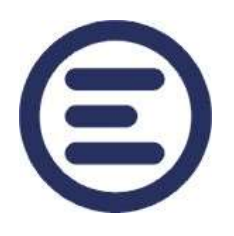

# ENcontrol

INSTALAČNÍ A UŽIVATELSKÁ PŘÍRUČKA

# **Softwarová aplikace služba, silný klient, webová aplikace verze 2.1**

**edice FULL**

Informace v tomto dokumentu, včetně URL a dalších internetových zdrojů může společnost ENcontrol s.r.o. změnit bez předchozího upozornění. Není-li uvedeno jinak, příklady společností, organizací, produktů, doménových jmen, e-mailových adres, ochranných známek, lidí, míst nebo událostí jsou ilustrativní a smyšlené a nejsou spojovány s žádnou skutečnou společností, organizací, produktem, doménovým jménem, e-mailovou adresou, ochrannou známkou, osobou, místem nebo událostí.

Soulad se všemi právy rozmnožování a zveřejňování jsou v zodpovědnosti uživatele. Žádná část tohoto dokumentu nesmí být kopírována, reprodukována, ukládána nebo zaváděna do jiných systémů bez výslovného souhlasu společnosti ENcontrol s.r.o.

Společnost ENcontrol s.r.o. může mít patenty, ochranné známky nebo jiné intelektuální vlastnictví, které pokrývá / týká se obsah tohoto dokumentu. Samotné vlastnictví tohoto dokumentu nedává jeho vlastníkovi jakékoliv právo či licenci k tomto intelektuálnímu vlastnictví.

© 2016 ENcontrol s.r.o.

### <span id="page-2-0"></span>**Obsah**

#### **[OBSAH](#page-2-0)3**

**1 [ÚVOD](#page-4-0)5**

#### **2 [TECHNICKÉ INFORMACE](#page-6-0)7**

- 2.1 A[RCHITEKTURA APLIKACE](#page-6-1)7
- 2.2 B[ĚHOVÉ PROSTŘEDÍ A INSTALAČNÍ PROGRAM](#page-7-0)8
- 2.3 H[ARDWAROVÉ POŽADAVKY](#page-7-1)8

#### **3 [INSTALACE APLIKACE](#page-8-0)9**

- 3.1 I[NSTALACE OVLADAČE SPECIÁLNÍHO MODEMU](#page-8-1)9
- 3.2 I[NSTALACE OVLADAČE](#page-8-2) GSM MODEMU9
- 3.3 I[NSTALACE A ODINSTALOVÁNÍ SLUŽBY BĚŽÍCÍ NA POZADÍ](#page-8-3)9
- 3.4 I[NSTALACE A ODINSTALOVÁNÍ SILNÉHO KLIENTA](#page-9-0)10

#### **4 [FILOSOFIE APLIKACE A](#page-10-0) ZPŮSOB OVLÁDÁNÍ11**

- 4.1 S[LUŽBA BĚŽÍCÍ NA POZADÍ](#page-10-1)11
- 4.2 V[IZUÁLNÍ ROZHRANÍ APLIKACE](#page-11-0) (SILNÝ KLIENT)12
- 4.3 Z[PŮSOB PRÁCE S](#page-11-1) APLIKACÍ12
- 4.4 N[AVIGACE V](#page-13-0) APLIKACI14

#### **5 [MODUL OVLÁDÁNÍ ZAŘÍZENÍ](#page-15-0)16**

- 5.1 S[POTŘEBIČE](#page-15-1)16
- 5.2 D[ETAIL SPOTŘEBIČE](#page-16-0)<sup>17</sup>
- 5.3 Č[IDLA](#page-18-0)19
- 5.4 G[RAFICKÉ OVLÁDÁNÍ](#page-19-0)20
- 5.5 D[ETAIL GRAFICKÉHO OVLÁDÁNÍ](#page-19-1)20
- 5.6 P[OUŽÍVÁNÍ GRAFICKÉHO OVLÁDÁNÍ](#page-21-0)22

#### **6 [MODUL ČASOVÝ PLÁN](#page-23-0)24**

- 6.1 Ú[PRAVA POLOŽKY PLÁNOVÁNÍ](#page-24-0)25
- 6.2 R[EALIZACE NAPLÁNOVANÝCH UDÁLOSTÍ](#page-26-0)27
- 6.3 N[OTIFIKACE](#page-26-1) SMS / EMAIL27

#### **7 [MODUL REAKCE NA UDÁLOSTI](#page-27-0)28**

- 7.1 Ú[PRAVA POLOŽKY REAKCE](#page-28-0)29
- 7.2 A[KTIVACE A DEAKTIVACE](#page-30-0) FYZICKÉ BEZPEČ. POMOCÍ SMS31
- 7.3 Z[JIŠTĚNÍ STAVU ČIDLA POMOCÍ](#page-31-0) SMS32

www.encontrol.eu Uživatelská příručka ENcontrol

#### **8 [MODUL PŘEHLEDY A STATISTIKY](#page-32-0)33**

- 8.1 H[ISTORIE UDÁLOSTÍ](#page-33-0)<sup>34</sup>
- 8.2 M[ĚŘENÍ SPOTŘEBIČŮ](#page-34-0)35
- 8.3 M[ĚŘENÍ ČIDEL](#page-40-0) $41$
- 8.4 T[YPICKÉ HODNOTY](#page-43-0)44
- 8.5 D[ENÍK APLIKACE](#page-45-0)46

#### **9 [MODUL PROGRAMOVÁ MAKRA](#page-46-0)47**

- 9.1 **Ú[PRAVA DETAILU](#page-47-0)48**
- 9.2 S[YNTAXE KÓDU PROGRAMOVÝCH MAKER](#page-48-0)49

#### **10 [MODUL OPTIMALIZACE SPOTŘEBY](#page-56-0)57**

- 10.1 O[VLÁDANÉ SPOTŘEBIČE](#page-56-1)57
- 10.2 Ú[PRAVA DETAILU OVLÁDANÉHO SPOTŘEBIČE](#page-57-0)58
- 10.3 O[PTIMALIZAČNÍ SCÉNÁŘE](#page-58-0)59
- 10.4 Ú[PRAVA DETAILU OPTIMALIZAČNÍHO SCÉNÁŘE](#page-58-1)59
- 10.5 P[LÁNOVÁNÍ OPTIMALIZACE A ZMĚNY SCÉNÁŘE](#page-59-0)60

#### **11 [MODUL KVALITA DODÁVEK](#page-60-0)61**

11.1 **Ú[PRAVA DETAILU](#page-60-1)61** 

#### **12 [MODUL SPRÁVA ZAŘÍZENÍ](#page-62-0)63**

- $12.1$  S[ATELITY](#page-62-1) $63$
- 12.2 S[POTŘEBIČE](#page-63-0) $64$
- 12.3 S[KUPINY SPOTŘEBIČŮ](#page-65-0)66
- [12.4](#page-65-1) ČIDLA66
- 12.5 S[KUPINY ČIDEL](#page-67-0)68

#### **13 [NASTAVENÍ](#page-68-0)69**

- 13.1 S[PRÁVA TELEFONNÍCH ČÍSEL](#page-68-1)69
- 13.2 S[PRÁVA EMAILŮ](#page-68-2)69
- 13.3 S[TANDARDY DODÁVKY](#page-68-3)69
- 13.4 C[ENY DODAVATELŮ](#page-69-0)70
- 13.5 O[DBĚRNÉ MÍSTO](#page-69-1)70
- 13.6 Ú[DAJE O ODBĚRATELI](#page-69-2)70
- 13.7 O[BECNÁ NASTAVENÍ](#page-69-3)70

#### **14 [OVLÁDÁNÍ SYSTÉMU POMOCÍ SMS](#page-71-0)72**

- 14.1 O[PERATIVNÍ A PLÁNOVANÉ OVLÁDÁNÍ SPOTŘEBIČŮ A ČIDEL](#page-71-1)72
- 14.2 A[KTIVACE A DEAKTIVACE](#page-72-0) PLÁNŮ73

- 14.3 A[KTIVACE A DEAKTIVACE](#page-73-0) REAKCÍ74
- 14.4 S[POUŠTĚNÍ MAKER](#page-73-1) $74$
- 14.5 V[ZDÁLENÉ OVLÁDÁNÍ SYSTÉMU](#page-73-2)  SERVISNÍ SMS74

#### **15 [ČÍSELNÍKY](#page-76-0)77**

- 15.1 SEZNAM AKCÍ [SEZNAMY KONSTANT](#page-76-1)77
- 15.2 K[ÓDY ČASOVÝCH INTERVALŮ](#page-76-2)77
- 15.3 K[ÓDY OMEZENÍ DNŮ V TÝDNU](#page-77-0)78
- 15.4 Č[ASOVÉ JEDNOTKY](#page-77-1)**78**

#### **16 [POKROČILÁ NASTAVENÍ](#page-78-0)79**

- 16.1 P[OKROČILÁ NASTAVENÍ SLUŽBY BĚŽÍCÍ NA POZADÍ](#page-78-1)79
- 16.2 P[OKROČILÁ NASTAVENÍ ROZHRANÍ ADMINISTRACE](#page-82-0) SLUŽBV**83**
- 16.3 P[OKROČILÁ NASTAVENÍ KLIENTSKÉ ČÁSTI](#page-82-1) APLIKACE83

#### **17 [TECHNICKÉ INFORMACE](#page-85-0)86**

- 17.1 K[OMUNIKACE S](#page-85-1) MODEMEM86
- 17.2 L[OGOVACÍ MODUL](#page-86-0)87

### <span id="page-4-0"></span>**1 Úvod**

Softwarová aplikace ENcontrol (dále jen Aplikace) slouží k ovládání a měření zařízení zapojených do systému ENcontrol, který představuje inteligentní systém trvale zvyšující komfort uživatelů a bezpečnost osob i majetku a současně snižující náklady spojené s vlastnictvím a provozováním objektů určených k bydlení či podnikání.

Mezi hlavní funkce systému ENcontrol patří:

- Programování požadovaných událostí v objektu, dálkové změny v programu
- Operativní (i dálkové) řízení "objektu" přes mobil nebo internet
- Signalizace stavu a průběžné monitorování situace v objektu, alarmy
- Monitorování spotřeby celého objektu a vybraných spotřebičů, archiv událostí a naměřených hodnot, následné analýzy
- Optimalizace provozu, sazeb, velikosti jističe, diagramu spotřeby apod.
- Optimalizace spotřeby vzhledem k lokálním zdrojům elektřiny (např. fotovoltaické nebo větrné elektrárny)
- Kontrola kvality dodávky

Aplikace může být provozována v prostředí operačních systémů Microsoft Windows XP a vyšší a OS Linux – a to jednak jako silný klient nebo tenký klient (webová aplikace). Tato příručka popisuje silného klienta, ilustrativní obrázky jsou převzaty ze silného klienta. Webová aplikace má shodné ovládání a obsahuje téměř všechny funkce, které silný klient má.

www.encontrol.eu verzíka příručka příručka příručka v uživatelská příručka ENcontrol

Základními funkcemi aplikace je mimo jiné zobrazování aktuálního přehledu spotřeby elektrické energie, plynu a vody, nastavování časů pro zapnutí a vypnutí jednotlivých zařízení nebo jejich skupin, reagování na změny stavu čidel a tvorba přehledů a statistik o chování a spotřebě.

Aplikace je persistentní v chodu a je navržena pro neustálý běh bez restartu. Nevyžaduje náročný hardware (hostitelský počítač může být například netbook s procesorem Intel Atom, 1GB RAM, 16GB HDD).

Aplikace obvykle komunikuje přes rozhraní USB (universal serial bus) se dvěma přímo připojenými zařízeními – se speciálním komunikačním modem pro ovládání ENcontrol zařízení a GSM modemem. GSM modem slouží k přijímání příkazů z mobilního telefonu pomocí SMS a k odesílání stavových informací a upozornění. Speciální modem obousměrně komunikuje se všemi připojenými přístroji v objektu. Dále aplikace komunikuje v lokální LAN síti podle možností hostitelského hardware například přes rozhraní RJ45 nebo WiFi.

### <span id="page-6-0"></span>**2 Technické informace**

#### <span id="page-6-1"></span>**2.1 Architektura aplikace**

Aplikace se skládá ze dvou základních samostatných komponent:

- Služba běžící na pozadí
- Vizuální rozhraní aplikace (silný klient nebo webový server)

K jedné službě běžící na pozadí je možné připojit se pomocí více programů (různých uživatelských rozhraní) – klientů najednou. Kromě silného klienta, který zpracovává data na počítači, kde je instalován, a který je předinstalován na dodávaných centrálních jednotkách, je možné se ke službě připojit i pomocí jiného silného klienta spuštěného na dalším PC v dané datové síti nebo pomocí zcela jiných tenkých klientů třeba ve webovém prohlížeči (tedy programů, které data nechávají zpracovávat na serveru).

#### **Služba běžící na pozadí**

Základní komponentou Aplikace je služba spouštěná na úrovni operačního systému (service), což je proces, který běží skrytě na pozadí. Služba je základem chodu systému ENcontrol. Běží neustále na řídícím PC (centrální jednotce) a zajišťuje spouštění časovaných událostí, komunikaci se zařízeními a čidly prostřednictvím speciálního komunikačního modemu, komunikaci s GSM modemem pro odesílání a příjem SMS a případnou komunikaci s emailovým serverem.

Služba využívá jako úložiště svých dat relační databázový stroj na standardu SQL, který poskytuje odpovídající výkon pro daný druh aplikace.

#### **Vizuální rozhraní aplikace**

Uživatelské rozhraní Aplikace (silný klient) je implementováno jako samostatný proces, který se buď může spouštět automaticky se startem centrálního PC, nebo ho uživatel může spouštět jako standardní aplikaci na vyžádání (například pomocí ikony na ploše). Na jednom PC je možné spustit pouze jednu instanci uživatelského rozhraní aplikace (silný klient).

Uvedený proces je pouze vizuálním rozhraním (klientem) služby běžící na pozadí, který se k této službě musí připojovat (viz. předchozí odstavec). Odtud získává veškerá data a určitá konfigurační nastavení. Uživatelské rozhraní je navrženo s důrazem na maximální jednoduchost a snadnost ovládání.

V konfiguračním souboru lze nastavit, zda se má Aplikace spouštět v režimu celé obrazovky (full-screen) nebo v samostatném okně. Aplikace disponuje vlastním spořičem obrazovky, který podle svého nastavení buď vypíná obrazovku nebo zobrazuje vybrané informace o měření nebo zobrazuje uživatelem definované fotografie.

### <span id="page-7-0"></span>**2.2 Běhové prostředí a instalační program**

Aplikace – jak služba, tak i silný klient a webový server – je naprogramována v jazyku C#, což je moderní a výkonný programovací jazyk pro vývoj aplikací v operačních systémech Microsoft Windows a Linux. Aby byla zajištěna maximální přenositelnost mezi různými typy počítačů a jejich konfiguracemi, potřebuje Aplikace ke svému provozu standardní běhové prostředí Microsoft .NET Framework v minimální verzi 3.5 (na OS Windows) nebo MONO v minimální verzi 2.0 (na OS Linux).

Součástí dodávky je instalační program zajišťující korektní instalaci a nastavení aplikace (EXE nebo MSI instalátor). Tento instalátor je podporován pouze v prostředí Windows. Je automatický – tzn. je schopen bez zásahu uživatele kompletně nainstalovat Aplikaci (službu i silného klienta). Jeho součástí je automatická detekce přítomnosti nezbytného běhového prostředí Microsoft .NET Framework<sup>1</sup>

Instalátor podporuje jak interaktivní (uživatel je postupně tázán na parametry instalace), tak tichou instalaci (veškeré parametry jsou předány při spuštění instalátoru z příkazové řádky).

Součástí instalátoru je licenční ujednání. Bez souhlasu uživatele s licenčním ujednáním není možné Aplikaci nainstalovat. Je možné nainstalovat zvlášť službu běžící na pozadí a zvlášť silného klienta.

### <span id="page-7-1"></span>**2.3 Hardwarové požadavky**

- Aplikace ENcontrol může být provozována na běžném PC systému I-86 s operačním systémem Microsoft Windows XP nebo novějším
- Minimální výpočetní výkon systému je požadován následující: procesor Intel-Atom, RAM 1GB, úložný prostor HDD 16 GB.
- Minimální rozlišení obrazovky je 800x600 obrazových bodů (pixelů), doporučené pak 1024x720 obrazových bodů.

Uživatelská příručka www.encontrol.eu ENcontrol 1 Prostředí .NET Framework lze zdarma stáhnout na stránkách společn. Microsoft na adrese [http://www.microsoft.com/cs](http://www.microsoft.com/cs-cz/download/details.aspx?id=22)[cz/download/details.aspx?id=22](http://www.microsoft.com/cs-cz/download/details.aspx?id=22)

### <span id="page-8-0"></span>**3 Instalace Aplikace**

Centrální jednotky ENcontrol jsou dodávány s přeinstalovanou Aplikací – tj. službou běžící na pozadí a silným klientem nebo webovým serverem a potřebnými ovladači speciálního modemu a GSM modemu. Je-li Aplikace využívána na jiných počítačích, je nutné ji na těchto počítačích instalovat zvlášť.

#### <span id="page-8-1"></span>**3.1 Instalace ovladače speciálního modemu**

Před instalací ovladače nezapojujte speciální modem k počítači. Spusťte soubor USBXpressInstaller.exe v adresáři MODEM\USBXpress driver na instalačním médiu a pokračujte podle pokynů instalátoru.

Po instalaci ovladače připojte modem do volného USB portu. Toto je vhodné provést před následnou instalací služby běžící na pozadí.

#### <span id="page-8-2"></span>**3.2 Instalace ovladače GSM modemu**

GSM modem není pro běh Aplikace vyžadován jako povinná součást.

Pro instalaci ovladače modemu Sierra Wireless GL6110 spusťte instalační program Sierra Wireless Software Suite Installer v1-1-0.exe, který je uložen v adresáři GSM\GL6110 na instalačním médiu.<sup>2</sup>

### <span id="page-8-3"></span>**3.3 Instalace a odinstalování služby běžící na pozadí**

Spusťte program ENcontrolServiceSetup.exe z instalačního média ze složky Application. Postupujte podle pokynů průvodce instalátoru. Pro typickou instalaci není nutné v dialozích instalačního procesu cokoliv nastavovat.

Po dokončení instalace je v menu Start ve složce ENcontrol Service nebo na ploše (podle zadaných preferencí uživatele) vytvořen zástupce administračního programu "Administrace" a tento program se automaticky spustí. Vzhledem k tomu, že administrační program musí mít oprávnění spouštět a zastavovat službu, je tento program nastaven s příznakem Spouštět jako správce. V novějších verzích OS Windows tak program při svém spuštění vyžaduje potvrzení, že se může spustit s oprávněními správce.

V okně programu Administrace je možné pohodlně ovládat službu běžící na pozadí – spouštět ji, zastavovat, restartovat, zálohovat či obnovovat data ze zálohy.

Odinstalování služby se provede buď kliknutím na odkaz "ENcontrol Service" – "Deinstalace služby" v menu Start nebo výběrem položky ENcontrol Service a

www.encontrol.eu Uživatelská příručka ENcontrol 2 Instalátor GSM modemu vyžaduje prostředí Java Runtime Environment, které je zdarma ke stažení na internetových stránkách [http://www.java.com](http://www.java.com/)

stiskem tlačítka Odinstalovat z dialogu "Odinstalovat nebo změnit program" v ovládacích panelech Windows.

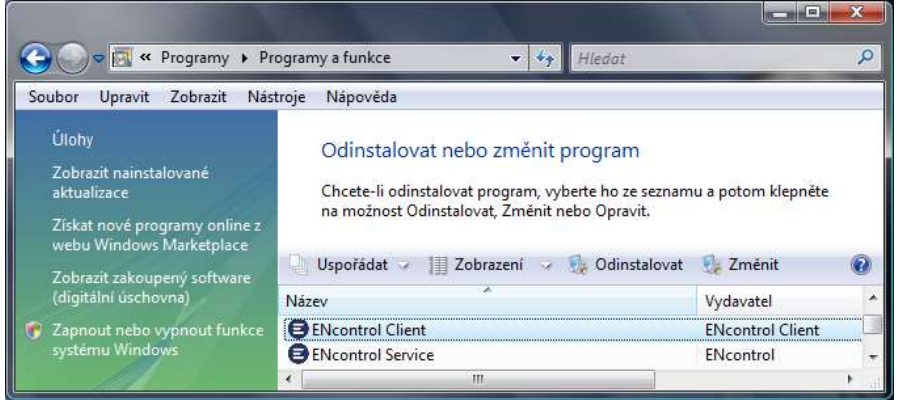

Pozor! Při případném odinstalování služby na pozadí na centrální jednotce je nutné nejprve odinstalovat program silného klienta ENcontrol Client a až poté ENcontrol Service.

Při odinstalování postupujte podle pokynů a dotazů průvodce instalačním programem. Pro dokončení odinstalace služby běžící na pozadí je nutné následně počítač restartovat.

### <span id="page-9-0"></span>**3.4 Instalace a odinstalování silného klienta**

Spusťte program ENcontrolClientSetup.exe z instalačního média a postupujte podle pokynů průvodce instalátoru.

Po dokončení instalace je v menu Start ve složce ENcontrol Client nebo na ploše (podle zadaných preferencí uživatele) vytvořen zástupce programu "ENcontrol Client". Zároveň v menu Start jsou uloženy zástupci na žádosti pro uplatnění případné náhrady za nekvalitu dodávky podle vyhlášky ERÚ.

Odinstalování programu se provede buď kliknutím na odkaz "ENcontrol Client" – "Deinstalace ENcontrol Klient" v menu Start nebo výběrem položky ENcontrol Client a stiskem tlačítka Odinstalovat z dialogu "Odinstalovat nebo změnit program" v ovládacích panelech Windows. Při odinstalování postupujte podle pokynů a dotazů průvodce instalačním programem.

### <span id="page-10-0"></span>**4 Filosofie Aplikace a způsob ovládání**

### <span id="page-10-1"></span>**4.1 Služba běžící na pozadí**

Službu běžící na pozadí je možné ovládat standardním způsobem z prostředí operačního systému Windows volbou z menu Start Ovládací panely -> Systém a údržba -> Nástroje pro správu -> Služby.

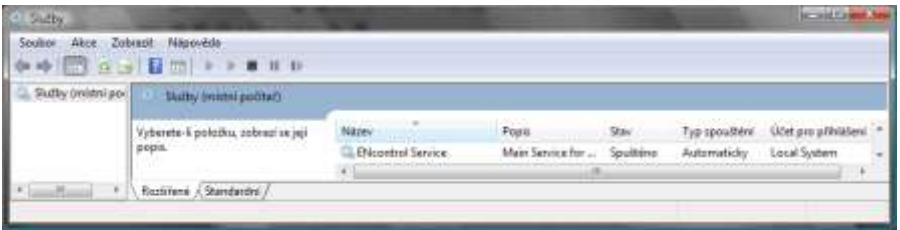

Zde lze službu spouštět, zastavovat, restartovat a nastavovat jí základní parametry.

Pro snadné uživatelské ovládání služby běžící na pozadí je dodáván i program Administrace, který je vytvořen instalátorem (viz. odstavec Instalace a odinstalování služby běžící na pozadí). V okně tohoto programu je možné pohodlně spouštět službu, zastavovat ji, restartovat, vybírat dostupný komunikační modem a zálohovat či obnovovat data ze zálohy. Zálohovat a obnovovat data je možné pouze při vypnuté službě. Ve stavovém řádku programu jsou uvedeny stavy připojení speciálního modemu, GSM modemu a emailového SMTP serveru.

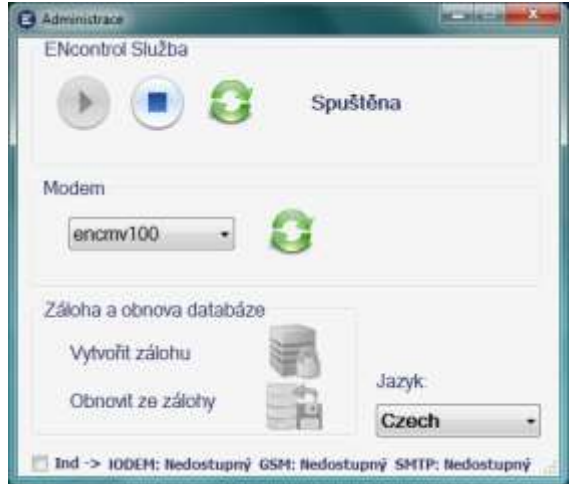

Vzhledem k tomu, že služba přímo komunikuje se speciálním modemem a GSM modemem, je v případě přidání nebo výměny těchto zařízení za běhu nutné službu restartovat (totéž platí i pro případ, kdy dojde náhodně k odpojení a opětovnému připojení některého z komunikačních zařízení).

Zálohu dat lze vytvořit kliknutím na tlačítko Vytvoření zálohy a výběrem jména a umístění souboru pro zálohu. Z bezpečnostních důvodů doporučujeme data zálohovat na jiný disk či externí médium. Obnova dat pak probíhá kliknutím na tlačítko Obnova za zálohy a výběrem souboru, do kterého byla před tím uložena záloha dat.

Ve stavovém řádku je zaškrtávací políčko "Ind ->", které určuje, zda se má indikovat komunikace služby s jednotlivými komunikačními kanály USB modem, GSM modem a emailový SMTP server. Je-li políčko zaškrtnuto, indikace probíhá v popsaném programu Administrace a v případném spuštěním silném klientu neprobíhá. Naopak, je-li prázdné, indikace probíhá v silném klientovi a v administračním rozhraní nikoliv.

### <span id="page-11-0"></span>**4.2 Vizuální rozhraní aplikace (silný klient)**

Další část této příručky se věnuje uživatelskému rozhraní (silnému klientu). Kdykoliv je použit termín Aplikace, je tím míněno právě uživatelské rozhraní.

Aplikace je navržena s důrazem na maximální jednoduchost a snadnost ovládání i na dotykovém displeji s pomocí prstů jedné ruky. Barva pozadí všech prvků, tlačítek a písem je tak dostatečně kontrastní a text je dobře čitelný i z větší vzdálenosti. Ovládací prvky jsou velké a vždy jsou pokud možno rozloženy po celé ploše.

Aplikace (silný klient) komunikuje se službou běžící na pozadí tím způsobem, že vždy vyšle příkaz/žádost službě a dostane od ní požadovanou odpověď. Z této koncepce tak mimo jiné vyplývá i to, že služba nemůže sama od sebe aktualizovat žádná data v silném klientu. Například spíná-li služba nějaký spotřebič na základě časového plánu, může se zobrazení stavu tohoto spotřebiče v silném klientu lišit od skutečnosti do nejbližšího obnovení ze strany klienta. **Pro aktuální zobrazení stavů, výpočtů apod. je nutné příslušná zobrazení ručně aktualizovat (obvykle tlačítkem Obnovit,** viz. kapitola 5).

### <span id="page-11-1"></span>**4.3 Způsob práce s Aplikací**

V aplikaci je v zásadě možné:

- ovládat zařízení a to přímo nebo plánovaně a prostřednictvím centrální jednotky nebo vzdáleně
- měřit, vyhodnocovat a automatizovaně optimalizovat spotřebu zařízení
- měřit čidla a reagovat na jejich aktivní hlášení
- evidovat případnou nekvalitu dodávek elektřiny

- optimalizovat spotřebu elektřiny
- psát a spouštět programová makra
- provádět různá systémová nastavení

Pro plné využití funkcionality Aplikace je **vhodné provést hned na počátku několik kroků v nastavování**:

#### **1. Zadat základní údaje v oddílu Nastavení**

- záložky Správa telefonních čísel a Správa emailů. Jedná se o evidenci oprávněných telefonních čísel, ze kterých mohou přicházet příkazy a na které je možné zasílat upozornění (notifikace) a o evidenci oprávněných emailových adres, na které mohou být zasílána různá upozornění
- záložky Obecná nastavení. Zde se nastavuje jazyk Aplikace, spořič obrazovky, SMTP server (server odchozí pošty) pro zasílání emailových zpráv a konfigurace připojení k GSM modemu pro komunikaci prostřednictvím SMS zpráv
- záložky Ceny dodavatelů, Odběrné místo a Údaje o odběrateli. Na základě těchto údajů může Aplikace správně vypočítávat spotřebu v Kč a výši případné náhrady za nekvalitu dodávky

#### **2. Definovat připojené přístroje**

- definovat **satelity** tj. všechna zařízení systému ENcontrol, která komunikují se speciálním modemem. Satelit může mít na sebe napojen jeden nebo více přístrojů (například spotřebič, okruh spotřebičů nebo čidlo)
- definovat **spotřebiče** tj. zařízení, která bude systém ovládat a/nebo měřit jejich spotřebu
- definovat **skupiny spotřebičů**. Skupiny spotřebičů se využívají pro hromadné zacházení se spotřebiči – například hromadné spínání nebo měření spotřeby
- definovat **čidla** tj. zařízení, která lze měřit a která do systému aktivně zasílají různá upozornění o změnách stavu
- definovat **skupiny čidel**. Skupiny čidel se využívají pro hromadné reagování na více čidel – například spuštění poplachu při výskytu hlášení na jednom čidlu ze skupiny

Pro provedení výše uvedených kroků je možné začít spotřebiče přímo nebo vzdáleně ovládat, nastavovat plány, definovat reakce na hlášení z čidel, prohlížet přehledy a statistiky nebo sledovat kvalitu dodávky.

Veškeré používané identifikátory (tj. jména zařízení, kontaktů apod.) jsou z důvodu bezchybného přenosu mezi Aplikací a jinými systémy (např. SMS

v mobilních telefonech) zadávány bez mezer, speciálních znaků a diakritiky. Systém v těchto případech nepovoluje zadávání jiných znaků

### <span id="page-13-0"></span>**4.4 Navigace v Aplikaci**

Aplikace je rozdělena do základních samostatných oddílů – modulů Aplikace. Způsob práce s nimi je popsán v dalších kapitolách. V plné verzi aplikace je modulů celkem devět:

- 1. Ovládání zařízení
- 2. Časový plán
- 3. Reakce na události
- 4. Přehledy a statistiky
- 5. Programová makra
- 6. Optimalizace spotřeby
- 7. Kvalita dodávek
- 8. Správa zařízení
- 9. Nastavení

Jednotlivé moduly se vyvolají a zobrazují v rámci hlavního dialogu. Hlavní dialog je rozdělen do čtyř sekcí. V levé části se nachází hlavní menu, horní část obrazovky obsahuje aktuální nadpis, střední část je určena pro zobrazování detailů a spodní stavový řádek slouží k zobrazení stavů připojení aplikace (viz. obrázek níže).

Je-li detekován jakýkoliv nestandardní stav (chyba), zobrazí se zvýrazněná informace o něm ve stavovém řádku a ve spořiči obrazovky. Ve stavovém řádku (v pravé části) se zobrazí poslední chyba, která se vyskytla. Po kliknutí se uživateli zobrazí seznam všech posledních chyb.

V pravé horní části aplikace se nachází tlačítko pro vyvolání nápovědy. Po kliknutí se zobrazí nápověda pro aktuálně otevřený oddíl. Shodně lze nápovědu vyvolat i klávesou **F1**.

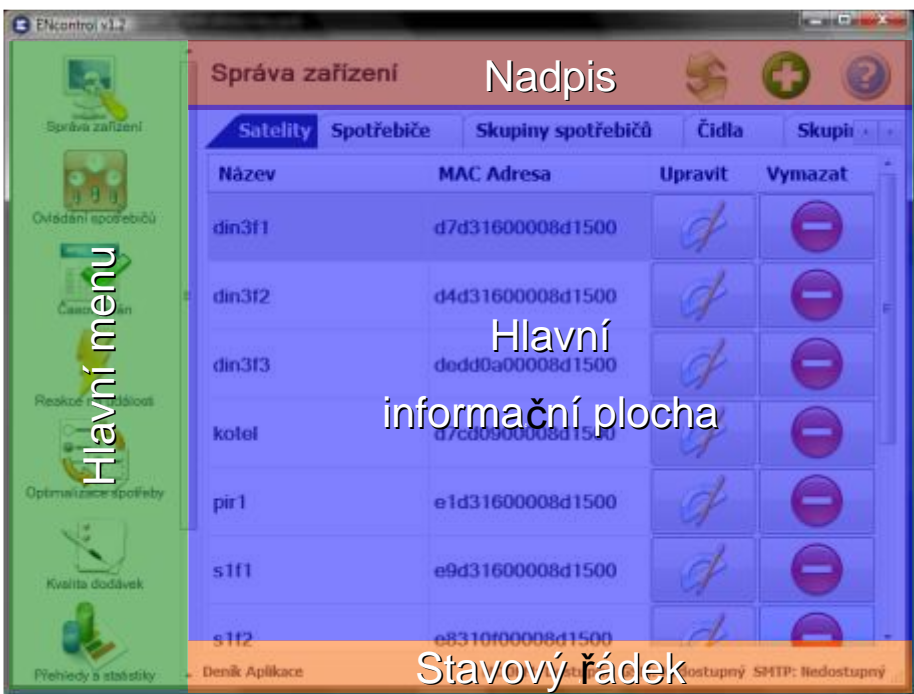

Aplikaci lze zobrazovat buď v režimu celé obrazovky nebo v samostatném okně. Přepínání mezi těmito dvěma režimy je možné stiskem klávesy **F11** nebo poklepáním myši na stavový řádek (u webové aplikace se režim celé obrazovky řídí nastavením webového prohlížeče).

V následujících kapitolách jsou popsány obrazovky Aplikace a práce s nimi.

Téměř na všech popisovaných obrazovkách Aplikace jsou v horní části k dispozici některá z níže uvedených tlačítek. Všechna mají následující funkce:

**Přidat** – tlačítko přidává do seznamu další nový záznam

**Obnovit** – tlačítko aktualizuje zobrazené údaje nebo seznamy

**Nápověda** – tlačítko zobrazuje kontextovou nápovědu k obrazovce

**Zpět** – tlačítkem je možné přejít z detailu zpět na přehled k obrazovce

### <span id="page-15-0"></span>**5 Modul Ovládání zařízení**

Obrazovka modulu Ovládání zařízení obsahuje dvě záložky, na kterých je možné interaktivně ovládat spotřebiče, jiná zařízení (čidla) nebo programová makra).

### <span id="page-15-1"></span>**5.1 Spotřebiče**

Tato obrazovka zobrazuje seznam spotřebičů, které lze spínat nebo měřit. Každý řádek seznamu obsahuje:

- Ikonu obrázek spotřebiče
- Jméno spotřebiče (Název)
- Tlačítko detailu spotřebiče
	- o Po stisku se zobrazí detailní informace o spotřebiči.
- Stav (Zapnuto/Vypnuto/?)
- Tlačítko zapnutí/vypnutí
	- o Podle stavu spotřebiče se zobrazí jedno z tlačítek
		- Vypnutý spotřebič: zobrazí se tlačítko zapnout
		- Zapnutý spotřebič: zobrazí se tlačítko vypnout
		- U pulsně spínaných: zobrazí se tlačítko
		- U regulovatelných: zobrazí se tlačítko
	- $\circ$  Je-li v definici spotřebiče nastaveno, že nelze spínat, je zobrazen znak zámečku a není možné spotřebič ovládat
- Tlačítko měření zjištění akt. hodnot elektrických veličin

o Po stisknutí tlačítka se zobrazí dialog s následujícími hodnotami:

- aktuální příkon ve W
- aktuální spotřeba v W/hod a Kč/hod
- aktuální odebíraný proud
- aktuální napětí
- kumulovaná spotřeba v KWh a Kč od posledního nulování
- špičková hodnota proudu (maximální proud)
- špičková hodnota napětí (min. napětí) od posledního nulování
- o Je-li v definici spotřebiče nastaveno, že nelze měřit, není tlačítko měření zobrazeno

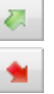

o Každé měření (jak výše popisované ruční, tak i plánované) se zapisuje do databáze. Přepočet ceny v Kč se provádí u daného měření vždy podle nastavení parametru ceny v nastavení Aplikace. Není to tedy tak, že po změně ceny se přepočítají všechny měření v historii.

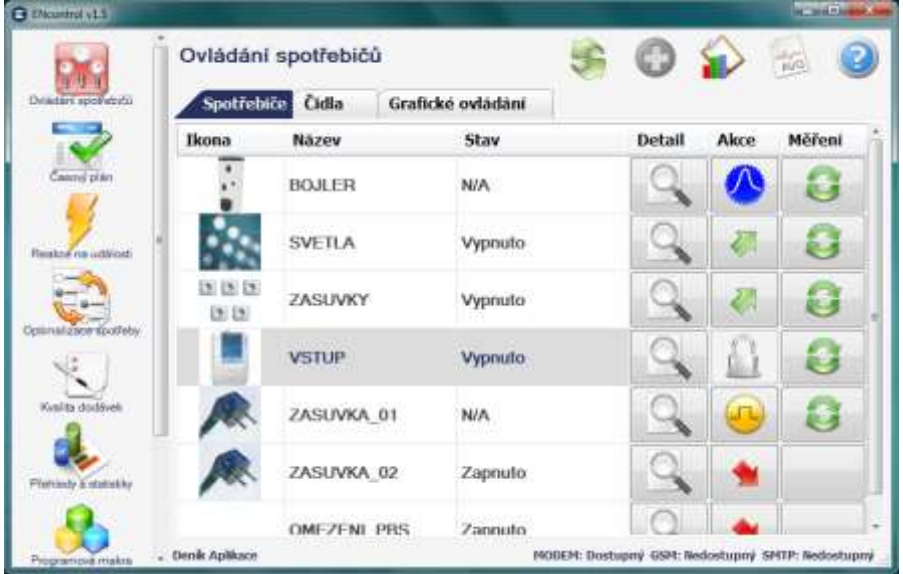

### <span id="page-16-0"></span>**5.2 Detail spotřebiče**

Do detailu spotřebiče je možné se dostat kliknutím na ikonu detailu nebo poklepáním na konkrétní položku v seznamu. Detail není editovatelný – slouží k prohlížení a k ovládání spotřebiče, nikoliv ke změně jeho definice.

Samotný dialog detailu obsahuje následující položky:

- Tlačítko pro kontrolu stavu sepnutí
- Tlačítko pro vynulování měřidel
	- o Po kliknutí se v systému vytvoří záznam o vynulování daného spotřebiče a zapíše se měření s nulovými hodnotami
- Tlačítko pro sepnutí  $\left(\frac{1}{2}\right)$ , vypnutí  $\left(\frac{1}{2}\right)$  (alternativně puls  $\left(\frac{1}{2}\right)$ )
- Tlačítko na provedení měření (aktualizuje se sekce naměřené hodnoty a zobrazí se detail spotřebiče)
- Informace o stavu v síti

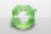

www.encontrol.eu verzíka příručka příručka příručka příručka příručka verzíka příručka příručka verzíka v uzem ENcontrol

- o Signál intenzita signálu v %. Kvalitní signál má hodnotu 25% a více a je značen zeleně. Dostatečný signál má hodnotu 10% a více a značen oranžově, nedostatečný signál má hodnotu pod 10% a je značen červeně. V tomto případě je vhodné satelit s daným spotřebičem umístit blíže ke koordinátoru sítě nebo k jinému satelitu.
- Základní informace
	- o Název a popis spotřebiče, stav sepnutí
	- o Měření na vstupu (ano/ne)
	- o Počet fází (1/3)
	- o Příkon udaný výrobcem
	- o Lze spínat (ano/ne), lze měřit (ano/ne), lze pulsně spínat (ano/ne)
	- o Název satelitu
	- o Číslo zařízení v satelitu
	- o Umístění
	- o Násobitel měření
- Naměřené hodnoty
	- o Datum a čas
	- o Skutečný činný výkon
	- o Aktuální spotřeba v Kč/hod (v závorce uvedena sazba v Kč/KWh)
	- o Aktuální odebíraný proud po jednotlivých fázích
	- o Aktuální napětí po jednotlivých fázích
	- o Kumulovaná spotřeba v KWh a v Kč od posledního nulování
	- o Maximální proud od posledního nulování
	- o Minimální napětí od posledního nulování
- Přiřazené skupiny spotřebičů

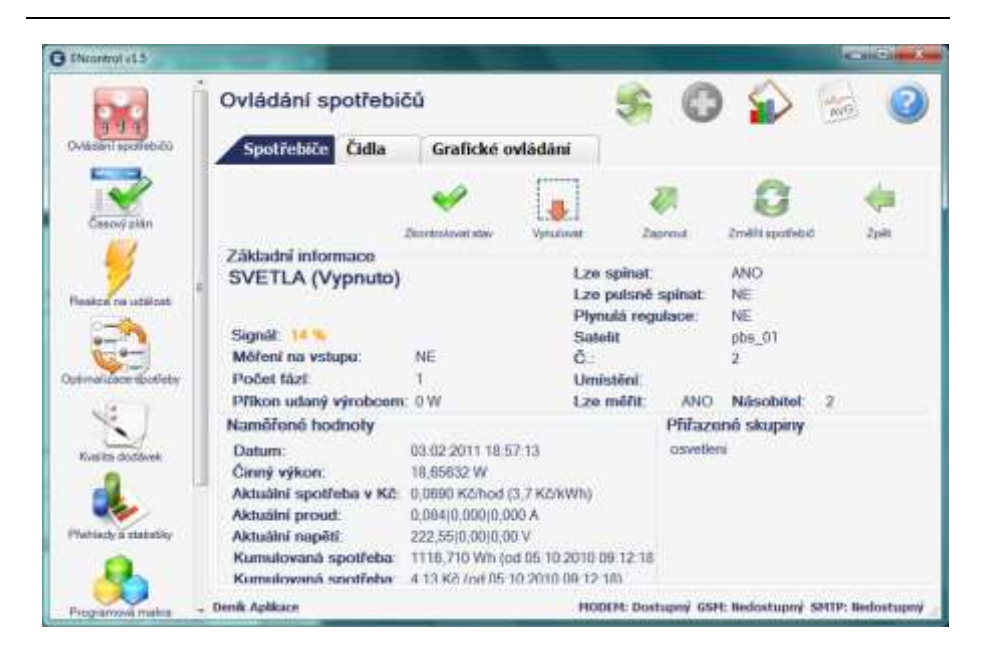

### <span id="page-18-0"></span>**5.3 Čidla**

Tato obrazovka zobrazuje seznam čidel, které lze sledovat nebo měřit. Každý řádek seznamu obsahuje:

- Ikonu obrázek čidla
- Jméno čidla (Název)
- Typ čidla
- Stav (Zapnuto/Vypnuto/?)
- Tlačítko detailu čidla
	- o Po stisku se zobrazí detailní informace o čidle.
- Tlačítko zjištění stavu čidla (je-li k dispozici) (
	- o Je-li čidlo typu, u kterého nelze zjišťovat hodnotu, není tlačítko zijšťování stavu zobrazeno
- Tlačítko měření zjištění akt. hodnot dané veličiny čidla
- 
- o Je-li čidlo typu, který nelze měřit, není tlačítko měření zobrazeno
- o Každé měření (jak výše popisované ruční, tak i plánované) se zapisuje do databáze.

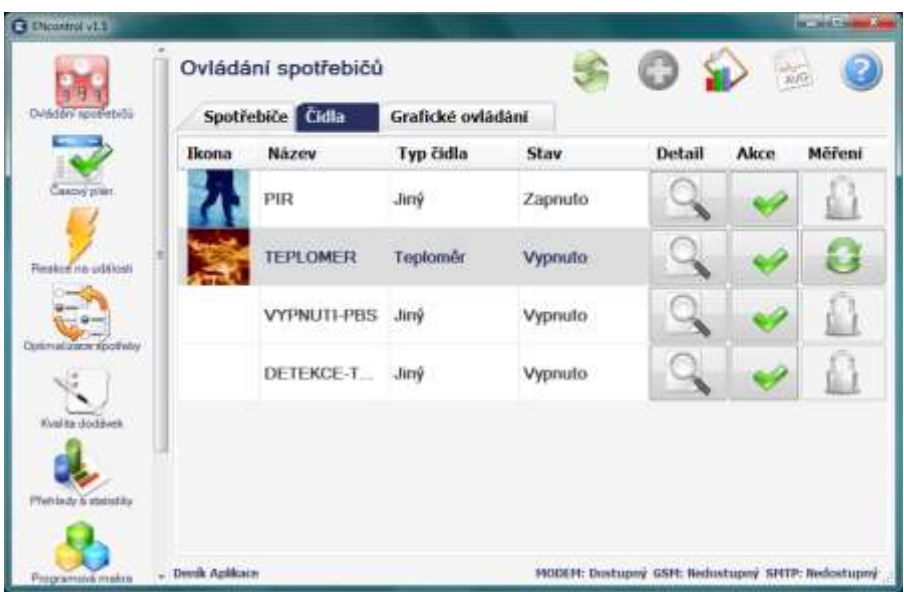

### <span id="page-19-0"></span>**5.4 Grafické ovládání**

Grafické ovládání se používá k rychlému ovládání spotřebičů a čidel a zároveň k průběžnému sledování stavu spotřebičů, čidel a satelitů. V podstatě jde o seznam jakýchkoliv obrázků, které mají (nebo mohou mít) definovaná aktivní místa (hotspoty) s různými napojenými akcemi a symbolů (statických či animovaných). Kliknutím na definované aktivní místo v obrázku pak lze například přepnout stav spotřebiče, změřit jej, zkontrolovat stav, změřit čidlo, spustit programové makro, apod. Běžně se jako obrázky používají fotografie objektů, plány a půdorysy objektů či schémata zapojení.

Základní pohled obsahuje seznam obrázků s položkami:

- Ikona zmenšenina uloženého obrázku
- Název zobrazení
- Popis
- Příznak Aktivní
- Tlačítka úpravy a smazání

### <span id="page-19-1"></span>**5.5 Detail grafického ovládání**

Při kliknutí na tlačítko úpravy se vybrané grafické zobrazení přenese do zobrazení úprav. Upravovat lze jak atributy obrázku, tak i aktivní místa (hotspoty).

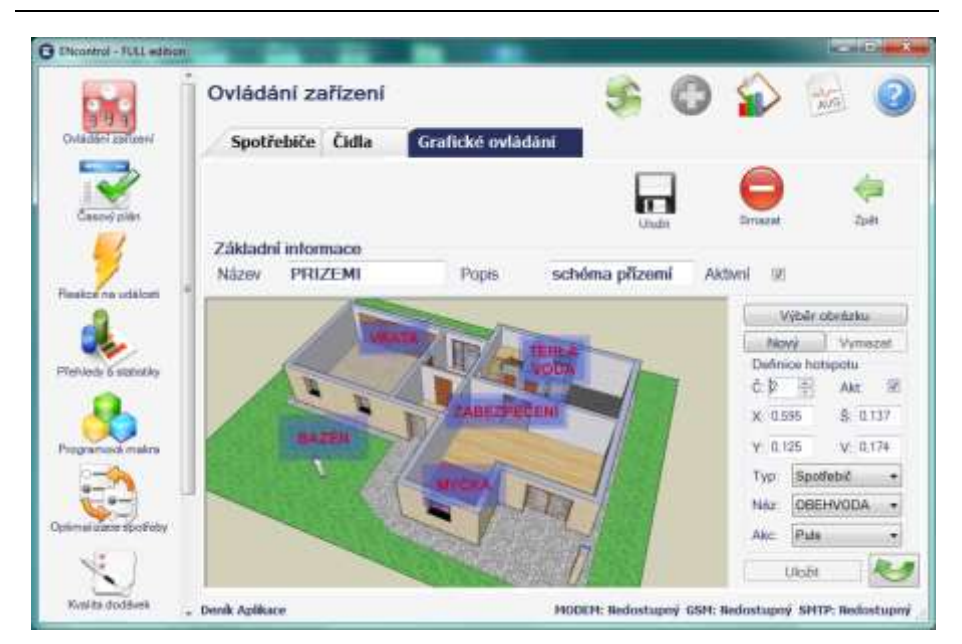

U vlastního obrázku lze učit:

- Název a popis grafického zobrazení, příznak, zda je aktivní
- Vlastní obrázek; nový nebo jiný obrázek lze načíst kliknutím na tlačítko Výběr obrázku. Načíst lze jakýkoliv obrázek ve formátu JPEG.

Aktivní oblasti obrázku (hotspoty) lze definovat následovně:

- 1. Kliknutí na tlačítko Nový
- 2. Kliknutí a tažení myší v náhledu obrázku. Tím se určí obdélníková oblast vyjádřená jako relativní souřadnice v rozsahu <0, 1>. Oblasti se mohou překrývat. Aplikace je rozeznává podle pořadového čísla. Vyšší číslo hotspotu má přednost
- 3. Výběr typu zařízení nebo programového makra, výběr konkrétního zařízení a přiřazené akce.
	- o U spotřebičů akce Puls má dva významy: U pulsně ovládaných se vyšle puls. U ostatních se změní stav – zapnutý spotřebič se vypne a vypnutý zapne.
- 4. Kliknutí na tlačítko Uložit

Existující hotspot lze upravit změnou vstupních polí nebo opětovným klikem a tažením myší v náhledu obrázku a stiskem tlačítka Uložit. Vymazat existující hotspot lze tlačítkem Vymazat.

Při kliknutí na tlačítko zahnuté šipky v pravém dolním rohu lze přepínat mezi editací hotspotů a editací symbolů. Symboly se zadávají podobně jako hotspoty. Lze definovat dva základní druhy symbolů:

a) Ikona (statická či animovaná) zobrazující stav daného spotřebiče nebo čidla pomocí různých grafických ikon. V tomto případě je nutné vybrat typ "Spotřebič" nebo "Čidlo", dále vybrat konkrétní zařízení. Pole pro veličinu *Vel* se ponechá prázdné a pomocí tlačítek *Nez*, *Zap*, *Vyp* a *Jiný* je možné načíst do databáze z vašeho PC grafické ikony odpovídající stavům Neznámo, Zapnuto, Vypnuto či Jiný (např. zregulováno).

May Search Dehauce symbolu C.2 田 Akt 近  $X$  0.6% š cure  $V = 239$  $V.0079$ Typ Spotsbid  $\sim$ No: ZABEZPECEN -Web: Ukät

Ikona musí být ve formátu souboru GIF. Může být animovaná. Ideálně by měla mít rozměr 64x64 pixelů s průhledným pozadím.

b) Text udávající měřené veličiny nebo sílu signálu. V tomto případě je nutné vybrat typ "Spotřebič", "Čidlo" nebo "Satelit" a dále vybrat konkrétní zařízení. V poli pro veličinu *Vel* se musí vybrat příslušná veličina, která se má zobrazovat. V případě síly signálu u satelitu se jako typ vybírá "Satelit" a jako veličina "SIGNAL". Na definované místo v aktivním obrázku se pak doplňuje hodnota vybrané veličiny z posledního měření nebo poslední komunikace s daným satelitem.

#### <span id="page-21-0"></span>**5.6 Používání grafického ovládání**

Při poklepání na záznam grafického zobrazení v základním přehledu se zobrazí obrázek s aktivními hotspoty, na které uživatel může klikat (do definovaných obdélníkových oblastí) a vyvolávat tak různé akce, a dále s def. symboly a texty.

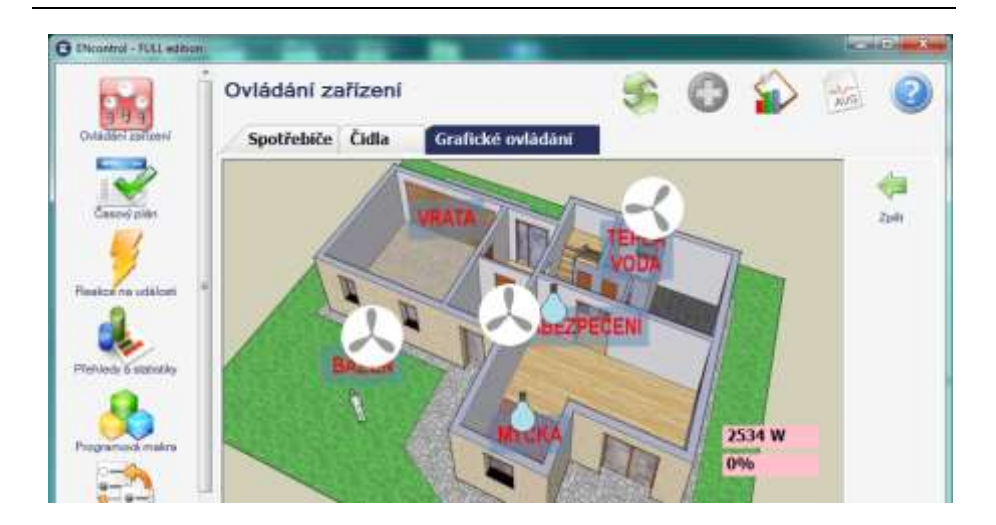

## <span id="page-23-0"></span>**6 Modul Časový plán**

Celý dialog modulu je rozdělen na pět záložek **Spotřebiče**, **Skupiny spotřebičů**, **Čidla, Skupiny čidel** a **Makra**. Seznam na všech záložkách obsahuje vždy definice plánovaných akcí. V seznamu se nachází:

- Jméno spotřebiče, skupiny spotřebičů, čidla, skupiny čidel nebo makra
- Kód akce (zapnout / vypnout / puls / změřit / vynulovat / zkontrolovat stav / nahrát limity / regulovat). Pro čidla mají smysl pouze akce změřit, zkontrolovat stav a nahrát limity. Pro makra pouze zapnout.
- · Slovní popis nastavení časového plánu (např. "Jednorázově 16.7.2009 v 16:35" nebo "Opakovaně každé pondělí od 16.7.2009 16:35", apod.)
- Tlačítko Aktivní (zaškrtávací políčko  $\blacksquare$ )
- Tlačítko na umožnění úpravy daného záznamu
- Smazání daného záznamu
	- $\circ$  Před smazáním se zobrazí dialog, který obsahuje text "Chcete opravdu vymazat plánovanou akci?" s možnostmi ANO/NE
- Kromě standardních tlačítek i tlačítko na zobrazení přehledu změn čidla, uživatele přenese do reportu s historií změn čidla
	- o Toto tlačítko zobrazí obrazovku přehledů a statistik Počty výskytů hlášení čidel s tím, že je-li definováno čidlo s příznakem "detekce tarifu", rovnou předvyplní report s tímto čidlem.
- Kromě standardních tlačítek i tlačítko na zobrazení celkové průměrné spotřeby – tedy spotřebiče, který je označen jako vstup
	- o Toto tlačítko zobrazí obrazovku přehledů a statistik Průměrný odběrový diagram (spotřeba KWh) s tím, že je-li definován spotřebič s příznakem "měření na vstupu", rovnou předvyplní tento spotřebič.

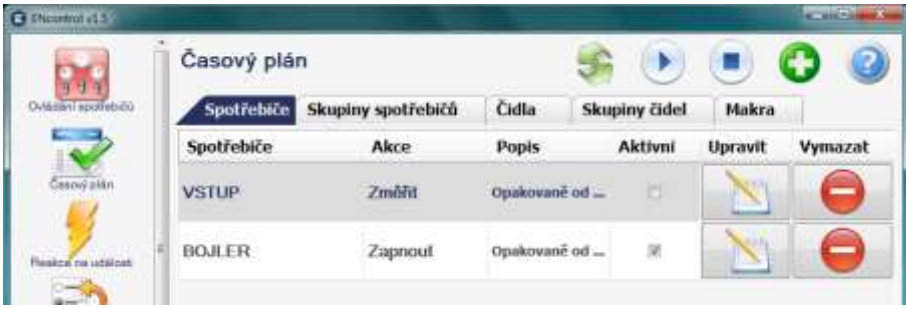

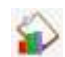

₩₫

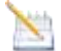

- Tlačítko aktivace všech plánů. Po stisku tlačítka jsou všechny zobrazené plány aktivovány
- Tlačítko deaktivace všech plánů. Po stisku tlačítka jsou všechny zobrazené plány deaktivovány

### <span id="page-24-0"></span>**6.1 Úprava položky plánování**

Obrazovka detailu položky umožní v základním pohledu upravit nejdříve tato pole:

- Jméno spotřebiče, skupiny spotřebičů, čidla, skupiny čidel nebo makra podle aktuální záložky
	- o Je-li vybrána skupina spotřebičů, bude se daná akce (zapínání, vypínání, měření a nulování) provádět pouze u těch spotřebičů, které lze spínat resp. měřit.
	- o Je-li vybrána skupina čidel, bude se akce měření provádět pouze u těch čidel, které lze měřit.
- Výběr akce (zapnout/vypnout/puls/změřit/vynulovat/zkontrolovat stav/ nahrát limity) – viz. také Číselníky – Seznam akcí. Je-li u čidel vybrána možnost Nahrát limity, povolí se editační pole pro zadání dolního a horního limitu (pro termostat se zadává ve °C, pro jiná čidla v %.
- Aktivní (má nebo nemá se provádět)
- Datum a čas první (nebo jediné) akce (zvlášť je uvedeno pole pro datum a zvlášť pro čas). Případná povinnost zadání času je závislá na kódu časového intervalu.
	- o Hodnoty data a času je možné buď vepsat nebo použít šipky "spinbox" kontrolky po pravé straně editačního pole zvlášť pro hodiny a minuty
- Opakování
	- o Výběr typu opakování (Jednorázově / Opakovaně)
	- o Interval opakování (viz. Číselníky Kódy časových intervalů)
	- o Omezení na dny v týdnu (kódy viz. Číselníky Omezení podle dnů v týdnu); bez omezení vyberte hodnotu "PO-NE"
- Pomocí tlačítka Uložit se uloží změny, které uživatel provedl na dialogu.

Po kliknutí na tlačítko Nastavit Podrobnosti se odkryjí tato pole:

- Výjimka OD (datum a čas)
- Výjimka DO (datum a čas)

- o Tato dvě pole představují výjimku, kdy se nemá daná akce provádět. Například tak lze omezit spínání spotřebiče po dobu dovolené
- Podmínka OD (datum a čas)
- Podmínka DO (datum a čas)
	- o Tato dvě pole představují výjimku z výjimky, kdy se uvnitř eliminovaného období naopak má daná akce provést. Například tak lze nastavit týden normálního režimu o prázdninách
- Jména kontaktů pro případnou SMS notifikaci (seznam položek z Nastavení / Evidence oprávněných čísel)
- Jména kontaktů pro emailovou notifikaci (seznam položek z Nastavení / Evidence emailů pro notifikace)
	- o Jsou-li zaškrtnuty některé kontakty z výše uvedených seznamů, bude se po provedení každé akce na tyto kontakty posílat upozornění o jejím provedení. Toto je tedy nevhodné nastavovat u často se opakujících pravidelných akcí!

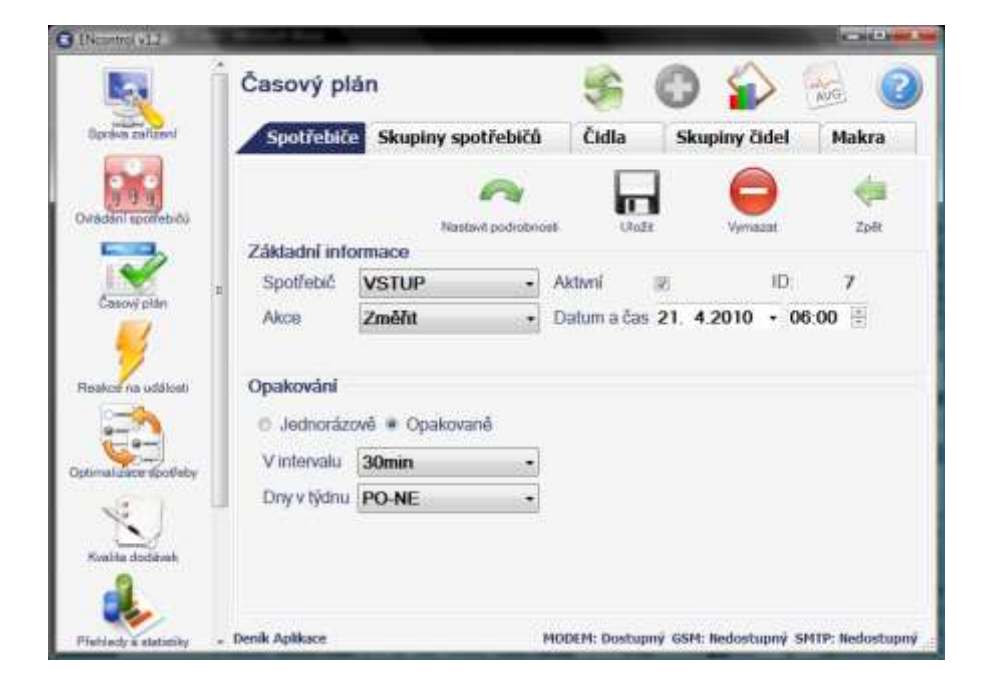

Tlačítko Zavřít podrobnosti slouží k přechodu zpět

#### <span id="page-26-0"></span>**6.2 Realizace naplánovaných událostí**

Všechny naplánované akce se v databázi Aplikace ukládají jako jednotlivé dílčí položky, které se řadí do fronty podle plánovaného času (viz. odstavec Výstupní komunikace z aplikace).

V případě výskytu chyby, která má za důsledek neprovedení určité naplánované akce, zařazuje se provedení této akce znovu. **Druhý pokus je plánován po 5ti minutách a třetí pokus po 10ti dalších minutách**. Výjimkou jsou opakované akce s intervalem kratším nebo rovným 15 minutám. Maximálně tři pokusy provádějí akce zapnout / vypnout / puls a nastavení limitů; maximálně dva pokusy pak změřit. Ostatní akce se neopakují.

#### <span id="page-26-1"></span>**6.3 Notifikace SMS / email**

Upozornění zasílaná na oprávněná telefonní čísla a emailové adresy mají následující podobu:

Předmět emailu je řetězec "Zpráva systému ENcontrol".

Při zapnutí, vypnutí, pulsním přepnutí nebo nulování spotřebiče se zasílá:

```
DEVON|DEVOFF|DEVPLS|DEVCLR|DEVREG jméno_spotřebiče [ON|OFF] 
time=<datetime>
```
kde time je údaj o datumu a čase.

*Příklad:*

Je-li uživatel zpraven o zapnutí topení přes SMS, dostane následující textovou zprávu:

DEVON TOPENI time=23.8.2009 6:30

Zasílá-li se upozornění o vypnutí filtrace bazénu přes SMS, dostane následující textovou zprávu:

DEVOFF BAZEN time=18.9.2009 20:00

Při změření spotřebiče se zasílá:

*DEVMES jméno\_spotřebiče* time=<datetime> data=<*aktuální příkon, proud, napětí, kumulativní práce, maximální proud, minimální napětí*>

#### *Příklad:*

Hlášení uživateli o změření světelného okruhu 1 přes SMS může vypadat takto: DEVMES SVETLA1 time=15.9.2009 12:00 data=15,6W|0,2A|232V| 145,7W|1,31A|219V

### <span id="page-27-0"></span>**7 Modul Reakce na události**

Zobrazí seznam definovaných reakcí, který je rozdělen na čtyři záložky (Čidla, Skupiny Čidel, Spotřebiče a Ostatní). V základním přehledu – seznamu je uvedeno:

- Uživatelský název reakce
- Stručný textový popis reakce
	- $\circ$  Typ Spouště + Typ zařízení + Název zařízení + způsob reagování
- Příznak Fyzická bezpečnost (ano/ne)
	- o Jedná se o zaškrtávací tlačítko s popiskem "FB"
	- o Při nastavení příznaku Fyzická bezpečnost a zároveň nastavení příznaku Aktivní je uživatel dotázán, zda opravdu chce aktivovat danou reakci
	- o Fyzickou bezpečnost představují obvykle čidla pohybu a dveřní kontakty. Zpravidla je nutné celou skupinu takovýchto čidel aktivovat a deaktivovat najednou. Zároveň hlášení z těchto čidel jsou považována za prioritní
- Příznak Aktivní (platné / neplatné) má se reagovat či nikoliv
- $\bullet$  Tlačítko na umožnění úpravy daného záznamu
- Tlačítko pro smazání daného záznamu (je vyžadováno potvrzení)

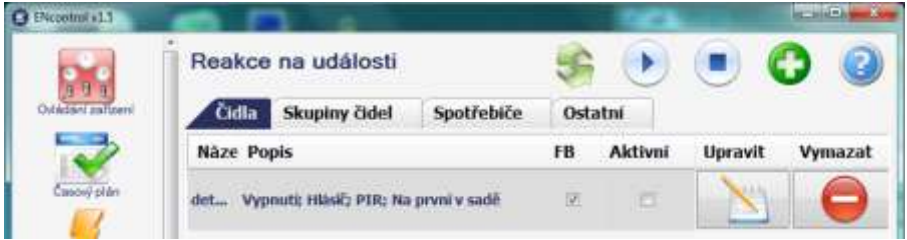

Mezi standardními tlačítky v horním pruhu se nachází tlačítka "Aktivovat" a "Deaktivovat".

• Tlačítko "Aktivovat" zobrazí dialog uživateli, zda chce opravdu aktivovat všechny zobrazené reakce ihned nebo až po určité prodlevě (zadané číslem v minutách – nabízená hodnota je 10 minut). V závislosti na volbě uživatele se buď ihned nebo po specifikované prodlevě projdou všechny záznamy reakcí na dané záložce a aktivují se. Prodleva se využívá především v situacích, kdy potřebujeme, abychom zapnuli fyzickou bezpečnost a zároveň měli čas opustit objekt.

· Tlačítko "Deaktivovať" zobrazí dialog uživateli, zda chce opravdu deaktivovat všechny zobrazené reakce. Po potvrzení se projdou všechny záznamy reakcí na dané záložce a deaktivují se.

### <span id="page-28-0"></span>**7.1 Úprava položky reakce**

Umožní upravit danou reakci:

- Definice spouště
	- o Zadání uživatelského názvu spouště, který se zobrazuje v seznamu
	- o Výběr typu konkrétní spouště (zapnutí / vypnutí / puls / regulace / změna stavu / výpadek napájení / obnova nap. – viz. tabulka níže)
	- o Zařízení tj. výběr konkrétního čidla nebo skupiny čidel, které se má sledovat
	- $\circ$  Způsob reagování určuje, jak se chovat ke shlukům reakcí. Délka "shluku" je definována v konfiguračním souboru služby a přednastavena je na 60 sekund. Způsob reagování může nabývat následujících hodnot:
		- Na každý výskyt
		- Na první v sadě. Při detekci první akce je reakce provedena. Přijde-li další akce dříve než za definovanou délku shluku, je ignorována. Teprve až přijde nějaká akce po delší době, než definovaný shluk, je reakce provedena
		- Na poslední v sadě. Při detekci akce je primárně reakce pozastavena. Čeká se na další akce. Teprve až nepřijde v době dané definovanou délkou shluku žádná akce, provede se reakce
	- o Příznak aktivní
	- o Příznak fyzická bezpečnost
- Definice Akcí ke každé spoušti je možné přiřadit jednu nebo dvě různé akce
	- o Výběr první akce (zpravidla ihned spustit nějaké zařízení)
		- Akce (viz Číselníky Seznam Akcí)
		- Spotřebič / skupina
		- Prodleva (mezi detekovanou událostí a definovanou akcí, viz. Číselníky – Kódy časových intervalů)
		- Notifikace SMS, email
	- o Výběr druhé akce (volitelné, zpravidla po nějaké době vypnout nějaké zařízení)

- Akce (viz Číselníky Seznam akcí)
- Spotřebič/skupina
- Prodleva (mezi detekovanou událostí a definovanou akcí, viz. Číselníky – Kódy časových intervalů)
- Notifikace SMS, email

U první akce se vždy musí vyplnit buď akce, nebo notifikace (např. pouze notifikace bez akce). Pouze v případě, že je splněna tato podmínka, může se u druhé akce opět vyplnit buď akce, nebo notifikace.

Při výběru programového makra má smysl pouze akce Zapnout.

Po uložení nového záznamu reakce jsou vždy jeho příznaky "Fyzická bezpečnost" a "Aktivní" nastaveny na hodnotu NE.

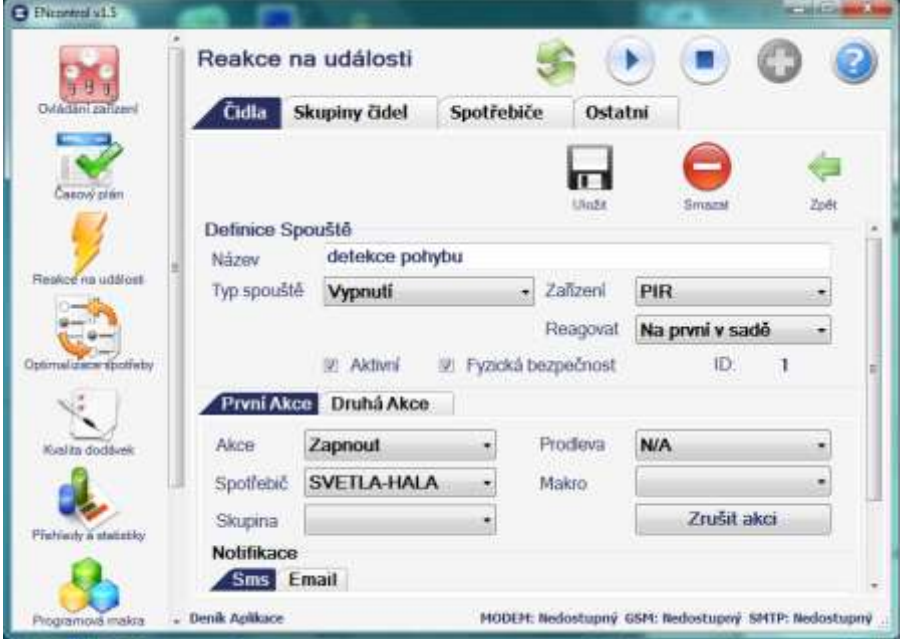

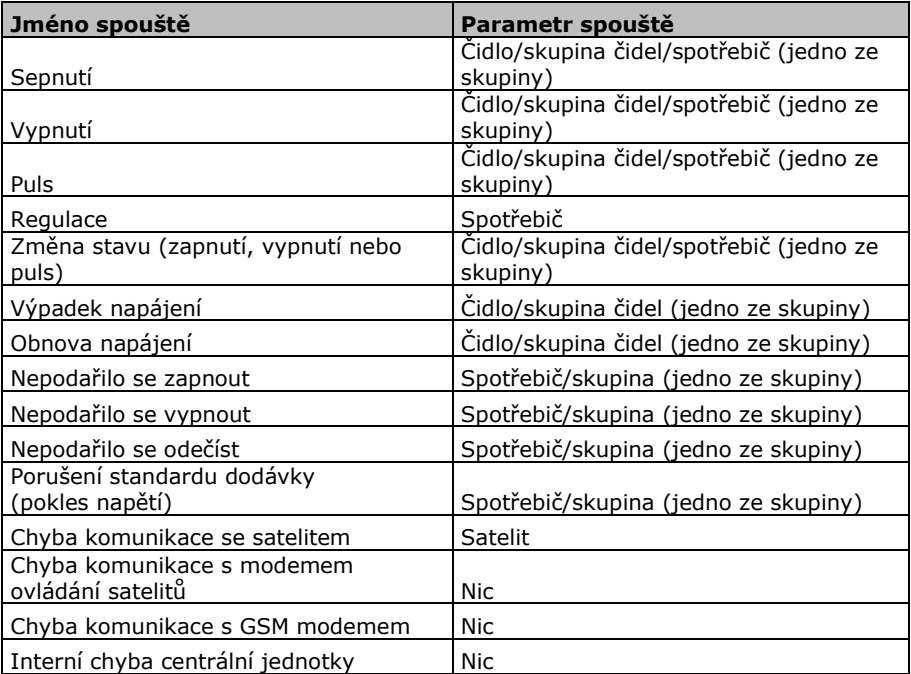

### <span id="page-30-0"></span>**7.2 Aktivace a deaktivace fyzické bezpeč. pomocí SMS**

Aktivovat a deaktivovat veškeré akce označené jako "fyzická bezpečnosť" je možné také pomocí SMS. Zpracování SMS je "case-insensitive" – tedy nezáleží na velikosti písmen. Syntaxe příkazu je následující:

```
Povinné údaje:
       PHSON|PHSOFF - volba nastavení fyzické bezpečnosti (physical 
       security on/off)
Nepovinné údaje:
       silent - zrušení potvrzení o vykonání akce
```
Okamžitá odpověď při neuvedení volby "silent" je následující: OK|ERROR [*číslo chyby*]: *zopakovaný příkaz*

#### *Příklad:*

Uživatel chce zapnout fyzickou bezpečnost. Zašle tedy následující SMS: PHSON

Uživatel chce vypnout fyzickou bezpečnost a nechce o tom být notifikován. Zašle tedy následující SMS:

PHSOFF silent

### <span id="page-31-0"></span>**7.3 Zjištění stavu čidla pomocí SMS**

Aktuální stav jakéhokoliv čidla je možné zjistit také pomocí SMS. Zpracování SMS je "case-insensitive" (tedy nezáleží na velikosti písmen). Syntaxe příkazu je následující:

*INDCHS jméno\_čidla*

Stav může nabývat hodnot "neznámý" (není nalezena žádná hláška o posledním stavu nebo čidlo hlásí pulsně), "Vypnuto" a "Zapnuto". Odpověď na dotaz je podle zjištěného aktuálního stavu čidla následující:

OK|ERROR [*číslo chyby*]: INDCHS jméno\_čidla [ON|OFF|?]

Hlášení možných chyb jsou následující:

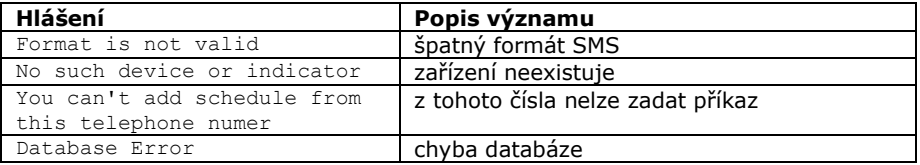

*Příklad:*

Uživatel chce zjistit stav čidla SKLENIK. Zašle tedy SMS: INDCHS SKLENIK

Dostane například následující odpověď: OK: INDCHS SKLENIK OFF

### <span id="page-32-0"></span>**8 Modul Přehledy a statistiky**

Obrazovka přehledů a statistik je rozdělena na seznam typů přehledů, oblast dat a oblast parametrů a filtrů. Na levé straně obrazovky je svislé tlačítko "Vyberte report". Po najetí ukazatele myši na toto tlačítko se rozbalí seznam sekcí Historie spínání, Měření, Typické hodnoty a Deník Aplikace.

V každé tabulce je možné klikat na záhlaví sloupců s tím, že podle tohoto sloupce pak Aplikace zobrazované záznamy řadí. Při opakovaném kliknutí se řazení přepíná mezi vzestupným a sestupným.

V každém grafu, který zobrazuje průběh určité veličiny na časové ose, je možné tažením pravým tlačítkem myši specifikovat určitou podoblast, která se po uvolnění tlačítka myši zafiltruje a tím se graf "přiblíží" k většímu detailu.

V průběhových grafech je možné ukázáním myši na křivku průběhu vyvolat malou nápovědu s uvedením času a hodnoty dané veličiny pro příslušný bod na křivce.

Vše, co je zobrazeno v datovém okně, je možné exportovat do aplikace MS Excel nebo formátovaných textových souborů (CSV) pro další zpracování v jiných aplikacích pomocí tlačítka Export

**B** ENcommon v1.4 BASIC Průběh proudu [A] Vyberte report Historie událostí Měření spotřebičů in) esen 291  $\vee$ **GIFTING LYNN WWW** springly (32) Imatte of Korse DVIT W **RANTIN** Rocking Měření čidel Service B Typické hodnoty Denik aplikace Deady Archivery HODEM: Nedostupný GSM: Nedostupný. SMTP: Nedostupný

Nastavení každého reportu je po ukončení aplikace uloženo a při příštím spuštění obnoveno.

### <span id="page-33-0"></span>**8.1 Historie událostí**

#### **Historie událostí na spotřebiči**

Prohlížení historie událostí – tj. zapínání, vypínání, měření, pulsy, nulování a zjišťování stavu

- Parametry: Spotřebič nebo skupina spotřebičů, datum OD, datum DO
- Sloupce tabulky: Spotřebič nebo Skupina, Datum+čas, Akce
- Pod tabulkou je uveden celkový počet zobrazených záznamů

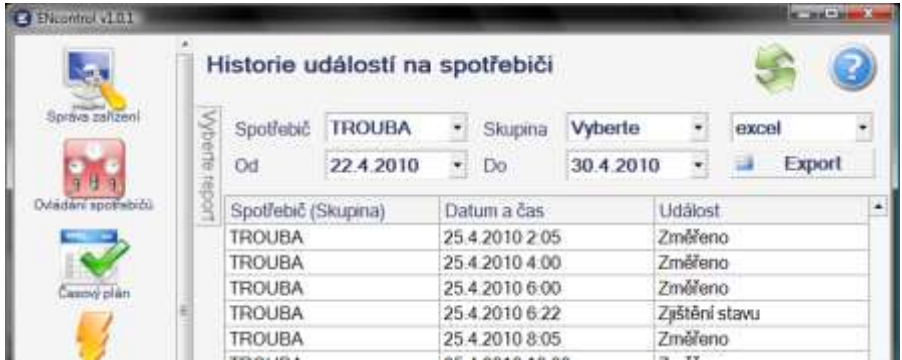

Funkční klávesy:

- $\bullet$  [Del] = vymazání označeného záznamu
- [Ctrl]+[Del] = vymazání všech záznamů podle výběru daného spotřebiče nebo skupiny. Uživatel je před akcí dotázán na datum, do kterého se má vymazat
- [Ctrl]+[A] = archivace všech záznamů podle výběru daného spotřebiče nebo skupiny. Uživatel je před akcí dotázán na datum, do kterého se má archivovat (od začátku)
- $[Ctrl]+[R] = obnovení archivovaných záznamů podle výběru daného$ spotřebiče nebo skupiny. Uživatel je před akcí dotázán na datum, od kterého se má obnovit (do konce)

#### **Historie hlášení z čidel**

Prohlížení historie hlášení z čidel – tj. vyslání signálu zapnuto, vypnuto nebo puls

- Parametry: Čidlo nebo skupina čidel, datum OD, datum DO
- Sloupce tabulky: Čidlo nebo Skupina, Datum+čas, Hlášení
- Pod tabulkou je uveden celkový počet zobrazených záznamů

Funkční klávesy:

- [Del] = vymazání označeného záznamu
- [Ctrl]+[Del] = vymazání všech záznamů podle výběru daného čidla nebo skupiny. Uživatel je před akcí dotázán na datum, do kterého se má vymazat
- [Ctrl]+[A] = archivace všech záznamů podle výběru daného čidla nebo skupiny. Uživatel je před akcí dotázán na datum, do kterého se má archivovat (od začátku)
- $\bullet$  [Ctrl]+[R] = obnovení archivovaných záznamů podle výběru daného čidla nebo skupiny. Uživatel je před akcí dotázán na datum, od kterého se má obnovit (do konce)

### <span id="page-34-0"></span>**8.2 Měření spotřebičů**

#### **Historie měření**

Prohlížení historie měření se všemi naměřenými údaji

- Parametry: Spotřebič nebo skupina spotřebičů, datum OD, datum DO
- · Zaškrtávací políčko "Souhrnné informace" slouží k zobrazování a skrývání podrobných údajů o měření (sloupců tabulky)
	- o Sloupce tabulky v režimu Souhrnné informace ANO: Spotřebič nebo Skupina, Datum+čas, Minimální napětí, Max. proud, Činný příkon
	- o Sloupce tabulky v režimu Souhrnné informace NE: Spotřebič nebo Skupina, Datum+čas, Aktuální napětí na fázích F1-F3, Aktuální proud na fázích F1-F3, Činný výkon na fázích F1-F3, Spotřeba na fázích F1- F3, Minimální napětí na fázích F1-F3, Max. proud na fázích F1-F3
- Při poklepání na záznam měření se zobrazí dialog s detailními údaji.
- Pod tabulkou je uveden celkový počet zobrazených záznamů a v režimu zobrazení Souhrnné informace NE navíc i průměry ve sloupcích Aktuální napětí na fázích F1-F3, Aktuální proud na fázích F1-F3, součty ve sloupcích Činný výkon na fázích F1-F3 a Spotřeba na fázích F1-F3

Funkční klávesy:

- $\bullet$  [Del] = vymazání označeného záznamu
- [Ctrl]+[Del] = vymazání všech záznamů podle výběru daného spotřebiče nebo skupiny. Uživatel je dotázán na datum, do kterého se má vymazat
- $[Ctrl]+[A] =$  archivace všech záznamů podle výběru daného spotřebiče nebo skupiny. Uživatel je před akcí dotázán na datum, do kterého se má archivovat (od začátku)

 [Ctrl]+[R] = obnovení archivovaných záznamů podle výběru daného spotřebiče nebo skupiny. Uživatel je před akcí dotázán na datum, od kterého se má obnovit (do konce)

#### **Průběh proudu [A]**

Přehled má dvě záložky – Přehled a Graf. Graf je grafickým zobrazením záznamů na listu Přehled a přebírá zadané parametry z této záložky

- Parametry: Spotřebič nebo skupina spotřebičů, datum OD, datum DO, Detail (minuta / 15 minut / hodina / den / týden / měsíc / rok). Je-li v časové řadě zvoleného detailu mezera, je hodnota přidána a dopočítána lineární interpolací.
- Zaškrtávací políčko "Špičky" s editačním políčkem procent slouží k barevnému zvýraznění maxim (červeně), minim (zeleně) a hodnot blízko průměru (modře) v zobrazených záznamech tabulky. Při zaškrtnutí a zadání hodnoty například 75% se budou červeně zobrazovat všechny záznamy, jejichž číselná hodnota bude větší nebo rovna 75% rozsahu hodnot, zeleně ty záznamy, jejichž číselná hodnota bude menší nebo rovna 25% rozsahu hodnot a modře ty, které budou v pásmu 25% kolem průměru. Procenta lze zadat v rozmezí 50-99%

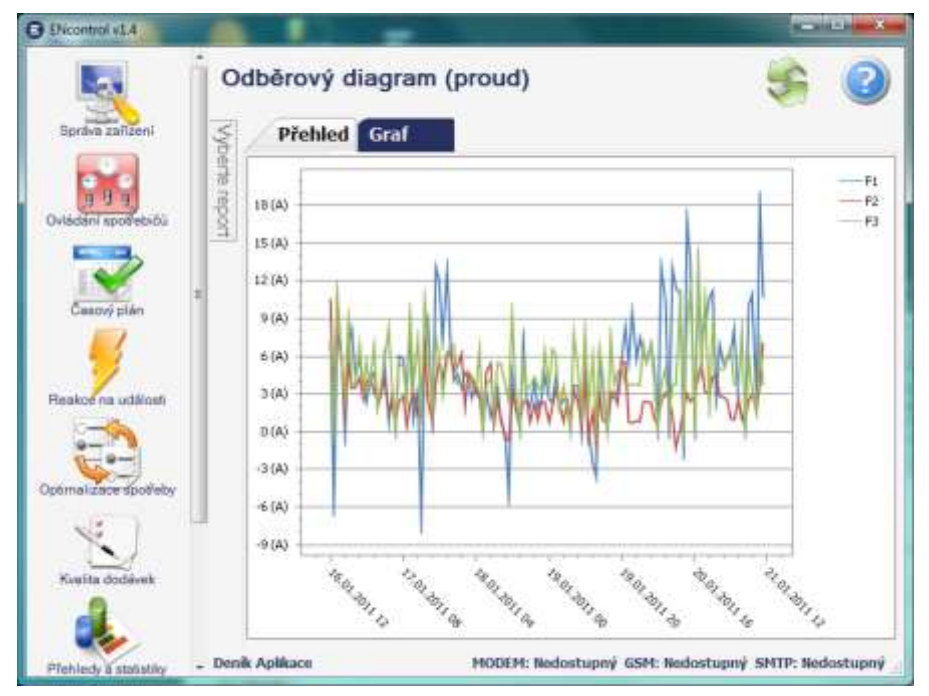
- Sloupce tabulky: Spotřebič nebo Skupina, Období, Aktuální proud na fázích F1-F3
- Pod tabulkou je uveden celkový počet zobrazených záznamů a průměry ve sloupcích Aktuální proud na fázích F1-F3
- Tlačítko Porovnání slouží k porovnání naměřených hodnot v daném řádku s ostatními měřenými spotřebiči
- Poklepání na záznam má shodnou funkci jako tlačítko Porovnání.

#### **Průběh napětí [V]**

- Přehled má dvě záložky Přehled a Graf. Graf je grafickým zobrazením záznamů na listu Přehled a přebírá zadané parametry z této záložky
- Parametry: Spotřebič nebo skupina spotřebičů, datum OD, datum DO, Detail (minuta až rok). Je-li v časové řadě zvoleného detailu mezera, je hodnota přidána a dopočítána lineární interpolací.
- · Zaškrtávací políčko "Špičky" s editačním políčkem procent slouží k barevnému zvýraznění maxim (červeně), minim (zeleně) a hodnot blízko průměru (modře) v zobrazených záznamech tabulky
- Sloupce tabulky: Spotřebič nebo Skupina, Období, Aktuální napětí na fázích F1-F3
- Pod tabulkou je uveden celkový počet zobrazených záznamů a průměry ve sloupcích Aktuální napětí na fázích F1-F3
- Tlačítko Porovnání slouží k porovnání naměřených hodnot v daném řádku s ostatními měřenými spotřebiči
- Poklepání na záznam má shodnou funkci jako tlačítko Porovnání.

#### **Vývoj spotřeby [Wh]**

- Přehled má dvě záložky Přehled a Graf. Graf je grafickým zobrazením záznamů na listu Přehled a přebírá zadané parametry z této záložky
- Parametry: Spotřebič nebo skupina spotřebičů, datum OD, datum DO, Detail (minuta až rok)
- Zaškrtávací políčko "Špičky" s editačním políčkem procent slouží k barevnému zvýraznění maxim (červeně), minim (zeleně) a hodnot blízko průměru (modře) v zobrazených záznamech tabulky
- Sloupce tabulky: Spotřebič nebo Skupina, Období, Spotřeba za daný časový interval
- Pod tabulkou je uveden celkový počet zobrazených záznamů a součet spotřeby v zobrazených záznamech
- Tlačítko Porovnání slouží k porovnání naměřených hodnot v daném řádku s ostatními měřenými spotřebiči
- Tlačítko Doba běhu slouží k odhadu počtů jednotek (hodin, dnů, apod.), kdy byl daný spotřebič v chodu. Po stisku tlačítka je uživatel vyzván k zadání limitní spotřeby ve Wh za zvolenou jednotku (obvykle se zadává stand-by spotřeba za danou jednotku; implicitně je navrženo 10% nejvyšší spotřeby). Po potvrzení je zobrazen výsledek odhadů
- Poklepání na záznam má shodnou funkci jako tlačítko Porovnání.

### **Vývoj spotřeby [Kč]**

- Přehled má dvě záložky Přehled a Graf. Graf je grafickým zobrazením záznamů na listu Přehled a přebírá zadané parametry z této záložky
- Parametry: Spotřebič nebo skupina spotřebičů, datum OD, datum DO, Detail (minuta až rok). Je-li v časové řadě zvoleného detailu mezera, je hodnota přidána a dopočítána lineární interpolací
- Zaškrtávací políčko "Špičky" s editačním políčkem procent slouží k barevnému zvýraznění maxim (červeně), minim (zeleně) a hodnot blízko průměru (modře) v zobrazených záznamech tabulky
- Sloupce tabulky: Spotřebič nebo Skupina, Období, Cena spotřebované energie za daný časový interval
- Pod tabulkou je uveden celkový počet zobrazených záznamů a součet ceny spotřebované energie v zobrazených záznamech
- Tlačítko Porovnání slouží k porovnání naměřených hodnot v daném řádku s ostatními měřenými spotřebiči
- Poklepání na záznam má shodnou funkci jako tlačítko Porovnání.

#### **Sledování činného výkonu [W]**

Přehled zobrazuje výkon z posledních měření ve zvoleném rozsahu a detailu. Má dvě záložky – Přehled a Graf. Graf je grafickým zobrazením záznamů na listu Přehled a přebírá zadané parametry z této záložky

- Parametry: Spotřebič 1, Spotřebič 2, Spotřebič 3, Rozsah, Detail
	- o Spotřebič 1 musí být vždy. Je-li zadání pouze Spotřebič 1, jsou zobrazeny hodnoty za tři fáze (je-li relevantní) tohoto spotřebiče. Je-li zadán Spotřebič 2 a/nebo Spotřebič 3, je výkon na všech fázích první spotřebiče sečten v prvním údaji, druhého v druhém a třetího ve třetím.
	- o Rozsah určuje, zda budu zobrazovat poslední hodinu, den, týden, měsíc nebo rok od posledního měření zpětně
- o Detail určuje, v jakém detailu si budu hodnoty zobrazovat. Je-li v časové řadě zvoleného detailu mezera, je hodnota přidána a dopočítána lineární interpolací.
- · Zaškrtávací políčko "Špičky" s editačním políčkem procent slouží k barevnému zvýraznění maxim (červeně), minim (zeleně) a hodnot blízko průměru (modře) v zobrazených záznamech tabulky.

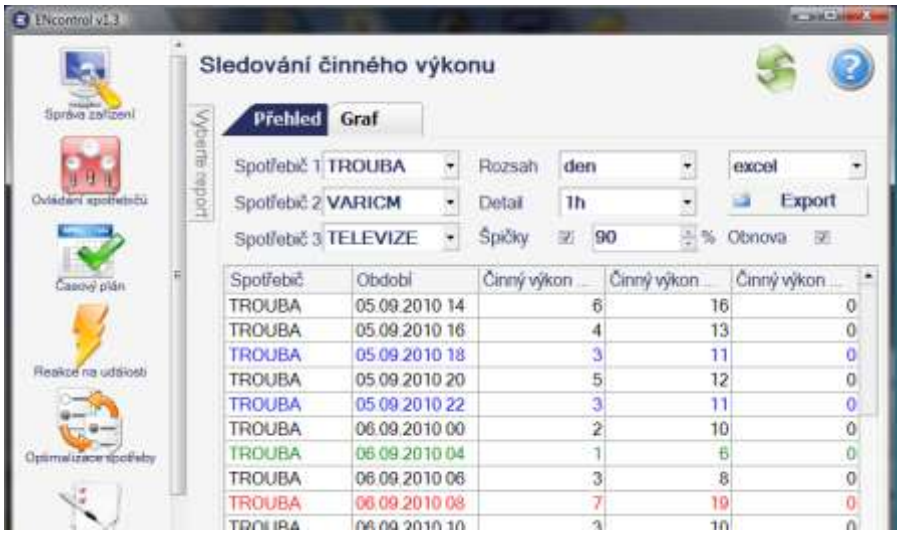

- Sloupce tabulky: Spotřebič 1, Datum a čas, Činný výkon 1, Činný výkon 2, Činný výkon 3
- Pod tabulkou je uveden celkový počet zobrazených záznamů a průměry v číselných sloupcích
- Zaškrtávací políčko Obnova slouží k tomu, aby se jednou za minutu graf automaticky obnovil podle aktuálních dat

#### **Sledování výkonu skupiny**

Přehled zobrazuje a automaticky obnovuje činný výkon všech (resp. prvních 10ti spotřebičů ze zadané skupiny ve zvoleném rozsahu a detailu. Má dvě záložky – Přehled a Graf. Graf je grafickým zobrazením záznamů na listu Přehled a přebírá zadané parametry z této záložky

- Parametry: Skupina, Rozsah, Interval
	- o Skupina musí být vždy. V přehledu a grafu je zobrazeno prvních deset spotřebičů dané skupiny
- o Rozsah určuje, zda budu zobrazovat posledních 15 minut, hodinu, den, týden, měsíc nebo rok od posledního měření zpětně
- o Detail určuje, v jakém detailu si budu hodnoty zobrazovat. Je-li v časové řadě zvoleného detailu mezera, je hodnota přidána a dopočítána lineární interpolací
- Sloupce tabulky: Období, Výkon 1, Výkon 2 … Výkon 10
- Pod tabulkou jsou uvedeny maxima jednotlivých zobrazených sloupců
- Zaškrtávací políčko Obnova slouží k tomu, aby se jednou za minutu graf automaticky obnovil podle aktuálních dat

#### **Sledování spotřeby [Wh]**

Přehled zobrazuje spotřebu z posledních měření ve zvoleném rozsahu a detailu. Má dvě záložky – Přehled a Graf. Graf je grafickým zobrazením záznamů na listu Přehled a přebírá zadané parametry z této záložky

- Parametry: Spotřebič 1, Spotřebič 2, Spotřebič 3, Rozsah, Detail
	- $\circ$  Spotřebič 1 musí být vždy. Je-li zadání pouze Spotřebič 1, jsou zobrazeny hodnoty za tři fáze (je-li relevantní) tohoto spotřebiče. Je-li zadán Spotřebič 2 a/nebo Spotřebič 3, je spotřeba na všech fázích první spotřebiče sečtena v prvním údaji, druhého v druhém a třetího ve třetím.
	- o Rozsah určuje, zda budu zobrazovat poslední hodinu, den, týden, měsíc nebo rok od posledního měření zpětně
	- o Detail určuje, v jakém detailu si budu hodnoty zobrazovat. Je-li v časové řadě zvoleného detailu mezera, je hodnota přidána a dopočítána lineární interpolací.
- Zaškrtávací políčko "Špičky" s editačním políčkem procent slouží k barevnému zvýraznění maxim (červeně), minim (zeleně) a hodnot blízko průměru (modře) v zobrazených záznamech tabulky.
- Sloupce tabulky: Spotřebič 1, Datum a čas, Spotřeba 1, Spotřeba 2, Spotřeba 3
- Pod tabulkou je uveden celkový počet zobrazených záznamů a průměry v číselných sloupcích
- Zaškrtávací políčko Obnova slouží k tomu, aby se jednou za minutu graf automaticky obnovil podle aktuálních dat

#### **Vazba spotřeba [Wh] – Indikátor**

Přehled zobrazuje spotřebu zvoleného spotřebiče a na vedlejší ose Y hodnotu zvoleného indikátoru. Například je tak možné sledovat spotřebu přímotopného

konvektoru a teploty. Má dvě záložky – Přehled a Graf. Graf je grafickým zobrazením záznamů na listu Přehled a přebírá zadané parametry z této záložky.

- Parametry: Spotřebič, Čidlo, Od, Do, Detail
	- o Spotřebič musí být vždy.
	- o Čidlo vybraný měřič teploty, vlhkosti nebo intenzity osvětlení
- · Zaškrtávací políčko "Špičky" s editačním políčkem procent slouží k barevnému zvýraznění maxim (červeně), minim (zeleně) a hodnot blízko průměru (modře) v zobrazených záznamech spotřeby.
- Sloupce tabulky: Spotřebič, Datum a čas, Spotřeba, Teplota/Vlhkost/ Osvětlení
- Pod tabulkou je uveden celkový počet zobrazených záznamů a průměry v číselných sloupcích

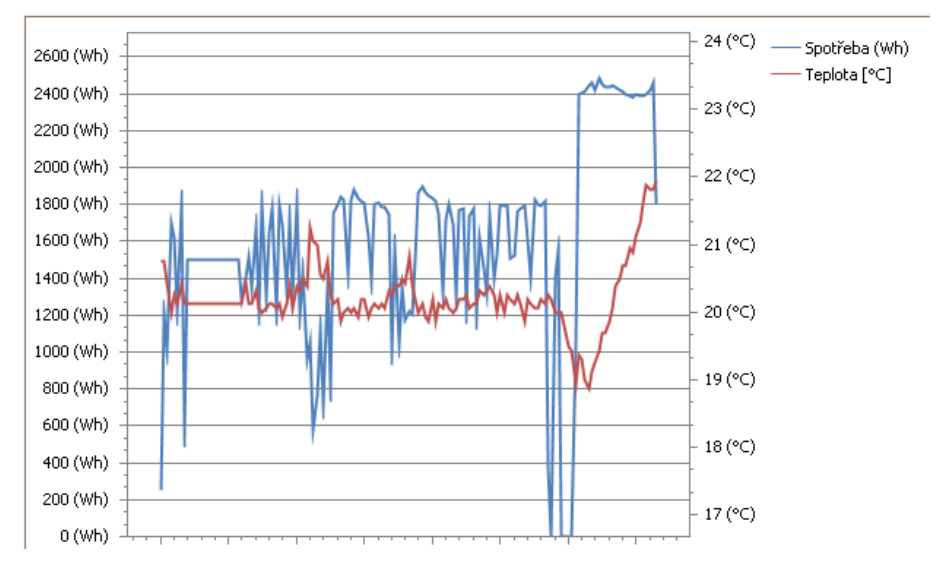

# **8.3 Měření čidel**

#### **Historie měření čidel**

Prohlížení historie měření měřitelných čidel se všemi naměřenými údaji

- Parametry: Čidlo nebo skupina čidel, datum OD, datum DO
- Sloupce tabulky: Čidlo nebo Skupina, Datum+čas, Teplota, Vlhkost, Intenzita světla

 Pod tabulkou je uveden celkový počet zobrazených záznamů a průměry ve sloupcích Teplota, Vlhkost, Intenzita světla

Funkční klávesy:

- [Del] = vymazání označeného záznamu
- [Ctrl]+[Del] = vymazání všech záznamů podle výběru daného čidla nebo skupiny. Uživatel je před akcí dotázán na datum, do kterého se má vymazat
- $\bullet$   $[Ctrl]+[A] =$  archivace všech záznamů podle výběru daného čidla nebo skupiny. Uživatel je před akcí dotázán na datum, do kterého se má archivovat (od začátku)
- [Ctrl]+[R] = obnovení archivovaných záznamů podle výběru daného čidla nebo skupiny. Uživatel je před akcí dotázán na datum, od kterého se má obnovit (do konce)

#### **Diagram průběhu teploty**

- Přehled má dvě záložky Přehled a Graf. Graf je grafickým zobrazením záznamů na listu Přehled a přebírá zadané parametry z této záložky
- Parametry: Čidlo nebo skupina čidel, datum OD, datum DO, Detail (minuta / 15 minut / hodina / den / týden / měsíc / rok)
- · Zaškrtávací políčko "Špičky" s editačním políčkem procent slouží k barevnému zvýraznění maxim (červeně) a minim (zeleně) v zobrazených záznamech tabulky. Při zaškrtnutí a zadání hodnoty například 75% se budou červeně zobrazovat všechny záznamy, jejichž číselná hodnota bude větší nebo rovna 75% průměru, a zeleně ty záznamy, jejichž číselná hodnota bude menší nebo rovna 25% průměru. Procenta lze zadat v rozmezí 50-99%
- Sloupce tabulky: Čidlo nebo Skupina, Období, Teplota
- Pod tabulkou je uveden celkový počet zobrazených záznamů a průměr ve sloupci Teplota

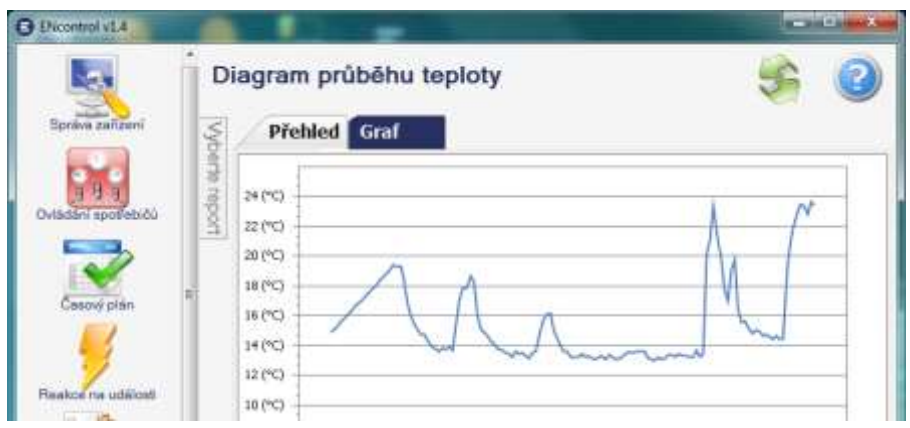

#### **Diagram průběhu vlhkosti**

- Přehled má dvě záložky Přehled a Graf. Graf je grafickým zobrazením záznamů na listu Přehled a přebírá zadané parametry z této záložky
- Parametry: Čidlo nebo skupina čidel, datum OD, datum DO, Detail (minuta / 15 minut / hodina / den / týden / měsíc / rok)
- · Zaškrtávací políčko "Špičky" s editačním políčkem procent slouží k barevnému zvýraznění maxim (červeně) a minim (zeleně) v zobrazených záznamech tabulky. Při zaškrtnutí a zadání hodnoty například 75% se budou červeně zobrazovat všechny záznamy, jejichž číselná hodnota bude větší nebo rovna 75% průměru, a zeleně ty záznamy, jejichž číselná hodnota bude menší nebo rovna 25% průměru. Procenta lze zadat v rozmezí 50-99%
- Sloupce tabulky: Čidlo nebo Skupina, Období, Vlhkost
- Pod tabulkou je uveden celkový počet zobrazených záznamů a průměr

#### **Diagram průběhu intenzity světla**

- Přehled má dvě záložky Přehled a Graf. Graf je grafickým zobrazením záznamů na listu Přehled a přebírá zadané parametry z této záložky
- Parametry: Čidlo nebo skupina čidel, datum OD, datum DO, Detail (minuta / 15 minut / hodina / den / týden / měsíc / rok)
- · Zaškrtávací políčko "Špičky" s editačním políčkem procent slouží k barevnému zvýraznění maxim (červeně) a minim (zeleně) v zobrazených záznamech tabulky. Při zaškrtnutí a zadání hodnoty například 75% se budou červeně zobrazovat všechny záznamy, jejichž číselná hodnota bude větší nebo rovna 75% průměru, a zeleně ty

záznamy, jejichž číselná hodnota bude menší nebo rovna 25% průměru. Procenta lze zadat v rozmezí 50-99%

- Sloupce tabulky: Čidlo nebo Skupina, Období, Intenzita světla
- Pod tabulkou je uveden celkový počet zobrazených záznamů a průměr

#### **Diagram průběhu čítačů čidel**

- Přehled se používá pro zobrazení průběhu čítačů čidel spotřeby například u elektroměrů, plynoměrů a vodoměrů
- Přehled má dvě záložky Přehled a Graf. Graf je grafickým zobrazením záznamů na listu Přehled a přebírá zadané parametry z této záložky
- Parametry: Čidlo nebo skupina čidel, datum OD, datum DO, Detail (minuta / 15 minut / hodina / den / týden / měsíc / rok)
- Zaškrtávací políčko "Špičky" s editačním políčkem procent slouží k barevnému zvýraznění maxim (červeně) a minim (zeleně) v zobrazených záznamech tabulky. Při zaškrtnutí a zadání hodnoty například 75% se budou červeně zobrazovat všechny záznamy, jejichž číselná hodnota bude větší nebo rovna 75% průměru, a zeleně ty záznamy, jejichž číselná hodnota bude menší nebo rovna 25% průměru. Procenta lze zadat v rozmezí 50-99%
- Sloupce tabulky: Čidlo nebo Skupina, Období, Hodnota čítače
- Pod tabulkou je uveden celkový počet zobrazených záznamů a průměr

# **8.4 Typické hodnoty**

### **Průměrný odběrový diagram**

Tímto reportem lze zjistit průměrnou spotřebu energie určitého spotřebiče, skupiny nebo celého objektu

- Přehled má dvě záložky Přehled a Graf. Graf je grafickým zobrazením záznamů na listu Přehled a přebírá zadané parametry z této záložky
- Parametry: Spotřebič nebo skupina spotřebičů, datum OD, datum DO, Detail (den / týden / měsíc), Průměrná spotřeba. V zobrazení detailu "Den" je zobrazen typický den po 24 hodinách, v zobrazení "Týden" po 7 dnech, v zobrazení "Měsíc" po 31 dnech
- Sloupce tabulky: Spotřebič nebo Skupina, Období, Průměrná spotřeba v uvedeném období

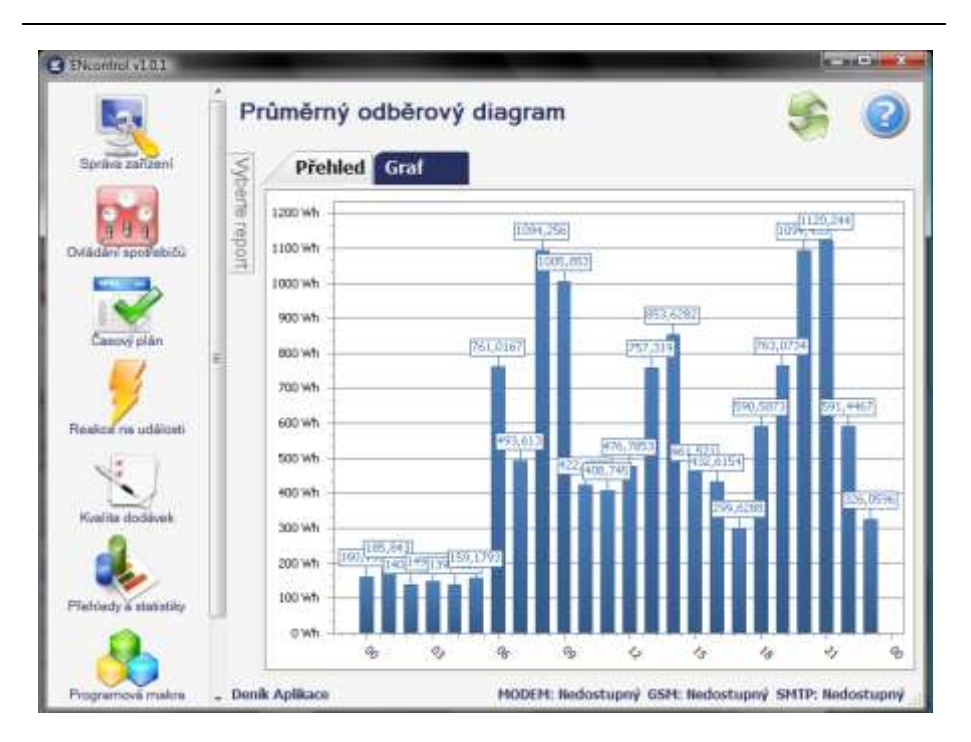

### **Porovnání odběrového diagramu**

Tímto reportem lze zjistit průměrnou spotřebu energie určitého spotřebiče a porovnat ji s předem uloženým vzorem. Vzory poskytuje dodavatel jako formu update aplikace.

- Přehled má dvě záložky Přehled a Graf. Graf je grafickým zobrazením záznamů na listu Přehled a přebírá zadané parametry z této záložky
- Parametry: Spotřebič, datum OD, datum DO, Detail (den / týden / měsíc). Průměrná spotřeba. V zobrazení detailu "Den" je zobrazen typický den po 24 hodinách, v zobrazení "Týden" po 7 dnech, v zobrazení "Měsíc" po 31 dnech
- Sloupce tabulky: Spotřebič, Období, Průměrná spotřeba v uvedeném období, Průměrná spotřeba vzoru v daném období

#### **Počty výskytu hlášení čidel**

Tímto reportem lze zjistit například typický čas spínání určitého čidla nebo třeba změnu tarifu

 Přehled má dvě záložky – Přehled a Graf. Graf je grafickým zobrazením záznamů na listu Přehled a přebírá zadané parametry z této záložky

- Parametry: Čidlo nebo skupina čidel, datum OD, datum DO, Detail (den / týden / měsíc), Stav (Zapnuto / Vypnuto / Puls). V zobrazení detailu "Den" je zobrazen typický den po 24 hodinách, v zobrazení "Týden" po 7 dnech, v zobrazení "Měsíc" po 31 dnech
- Sloupce tabulky: Čidlo/Skupina, Čas, Počet výskytů v uvedeném období

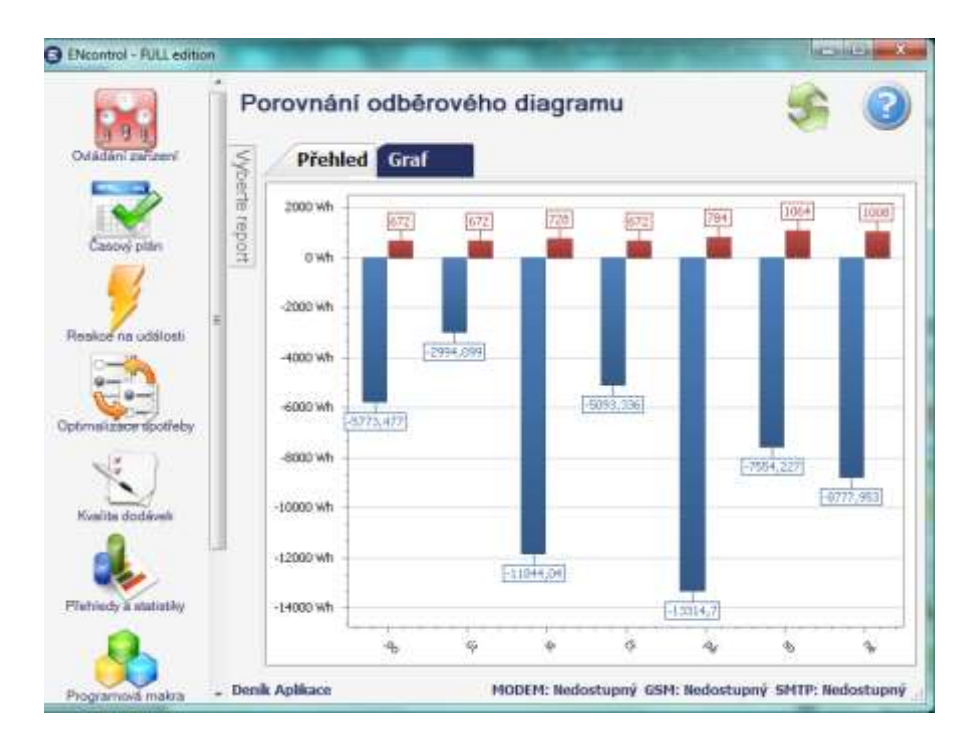

# **8.5 Deník aplikace**

#### **Provozní deník**

Prohlížení historie veškerých standardních událostí v systému – tj. spínání, měření, nulování, detekce aktivit čidel, chyby, atp.)

- Sloupce tabulky: ID zprávy (pořadové číslo), Datum+čas výskytu události, Strukturovaný popis události
- Pod tabulkou je uveden celkový počet zobrazených záznamů

# **9 Modul Programová makra**

Programová makra slouží především k následujícímu:

- zjednodušení operativního ovládání spotřebičů a plánování událostí
- Zjednodušení reakcí na události
- Zavedení možností testování spotřebičů a čidel a tedy možnost podmíněného vyvolávání definovaných akcí.
- Automatizace změn optimalizačních scénářů

Obrazovka programových maker slouží k evidenci a prohlížení programových maker – tedy uživatelských programů. Pomocí makra lze jednoduše naprogramovat více akcí zároveň (např. spínání, měření, zjišťování stavu, apod.) u více spotřebičů nebo čidel nejednou. Zároveň lze zavést podmínky, za kterých se mají definované akce provádět. Například je možné zadat zapnutí topení pouze za podmínky, že teplota měřená termostatem bude pod spodním limitem.

Na obrazovce jsou následující údaje:

- $\bullet$  Ikona
- Název makra
- Platný kód makra (ano/ne)
- Tlačítko pro okamžité spuštění programového makra
- Tlačítko na umožnění úpravy daného záznamu
- Tlačítko pro smazání záznamu (je vyžadováno ještě potvrzení)

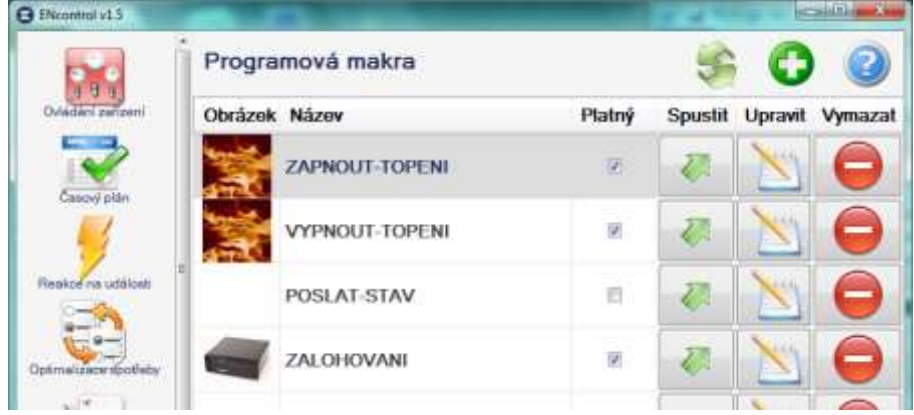

www.encontrol.eu verzíka příručka příručka příručka příručka příručka verzíka příručka příručka verzíka verzík ENcontrol

# **9.1 Úprava detailu**

Po kliknutí na tlačítko upravit se zobrazí detailní dialog, který obsahuje následující funkce a položky:

- Standardní tlačítka Uložit, Vymazat a Zpět
- Název makra
- Tlačítko Validovat
	- o Tlačítko přeformátuje vložený kód a ohlásí případnou první nalezenou chybu
	- o Chybou může být špatně použitý příkaz nebo neexistující spotřebič nebo čidlo
- Vlastní kód makra
- Obrázkovou ikonu
	- o Ikona může být změněna kliknutím na ni a výběrem jiného obrázkového souboru

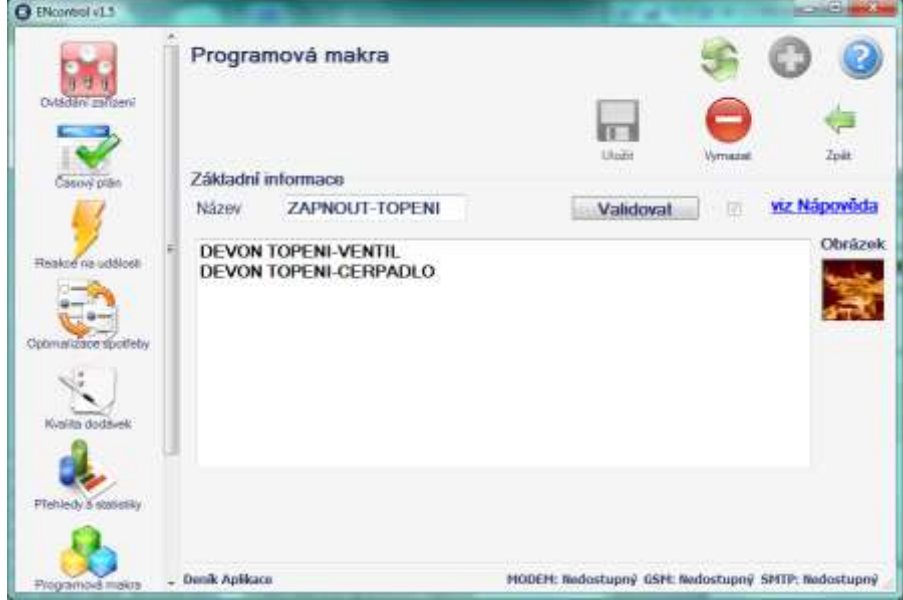

# **9.2 Syntaxe kódu programových maker**

Makrojazyk aplikace ENcontrol byl vytvořen s cílem maximální jednoduchosti a zapamatovatelnosti. Text zapisovaný v uvozovkách je považován za 1parametr.

| Příkaz        | <b>Popis</b>                                                                                     | <b>Parametry</b>                                                                                          |
|---------------|--------------------------------------------------------------------------------------------------|----------------------------------------------------------------------------------------------------|
| <b>DEVON</b>  | Zapnutí spotřebiče                                                                               | Jméno existujícího spotřebiče                                                                             |
| <b>DEVOFF</b> | Vypnutí spotřebiče                                                                               | Jméno existujícího spotřebiče                                                                             |
| <b>DEVPLS</b> | Zaslání pulsu do spotřebiče                                                                      | Jméno existujícího spotřebiče                                                                             |
| <b>DEVREG</b> | Regulace spotřebiče                                                                              | Jméno existujícího spotřebiče,                                                                            |
|               |                                                                                                  | Hodnota v %                                                                                               |
| <b>DEVMES</b> | Změření spotřebiče; parametry<br>měření se přebírají z nastavení<br>daného spotřebiče            | Jméno existujícího spotřebiče                                                                             |
| <b>DEVCHS</b> | Zjištění stavu spotřebiče<br>(zapnuto/vypnuto/regulováno)                                        | Jméno existujícího spotřebiče                                                                             |
| <b>INDMES</b> | Změření čidla; typ čidla se<br>přebírá z nastavení daného<br>čidla                               | Jméno existujícího čidla                                                                                  |
| <b>INDSET</b> | Nastavení limitů v čidla; typ<br>čidla se přebírá z nastavení<br>daného čidla                    | Jméno existujícího čidla,                                                                                 |
|               |                                                                                                  | Nízký limit                                                                                               |
|               |                                                                                                  | Vysoký limit                                                                                              |
| <b>INDCHS</b> | Zjištění stavu čidla<br>(zapnuto/vypnuto)                                                        | Jméno existujícího čidla                                                                                  |
| <b>IFDEVS</b> | Zjištění stavu spotřebiče a<br>podmíněné vykonání druhého<br>příkazu (je-li splněna<br>podmínka) | Jméno existujícího spotřebiče,<br>specifikace stavu:                                                      |
|               |                                                                                                  | -ON / OFF / REGULATED                                                                                     |
|               |                                                                                                  | druhý příkaz a jeho parametry,<br>který se má vykonat v případě<br>splnění                                |
|               |                                                                                                  | Namísto jména jednoho<br>testovaného spotřebiče lze uvést<br>jejich seznam jako funkci AND()<br>nebo OR() |

**Příkazy makrojazyka a jejich použití shrnuje následující tabulka:**

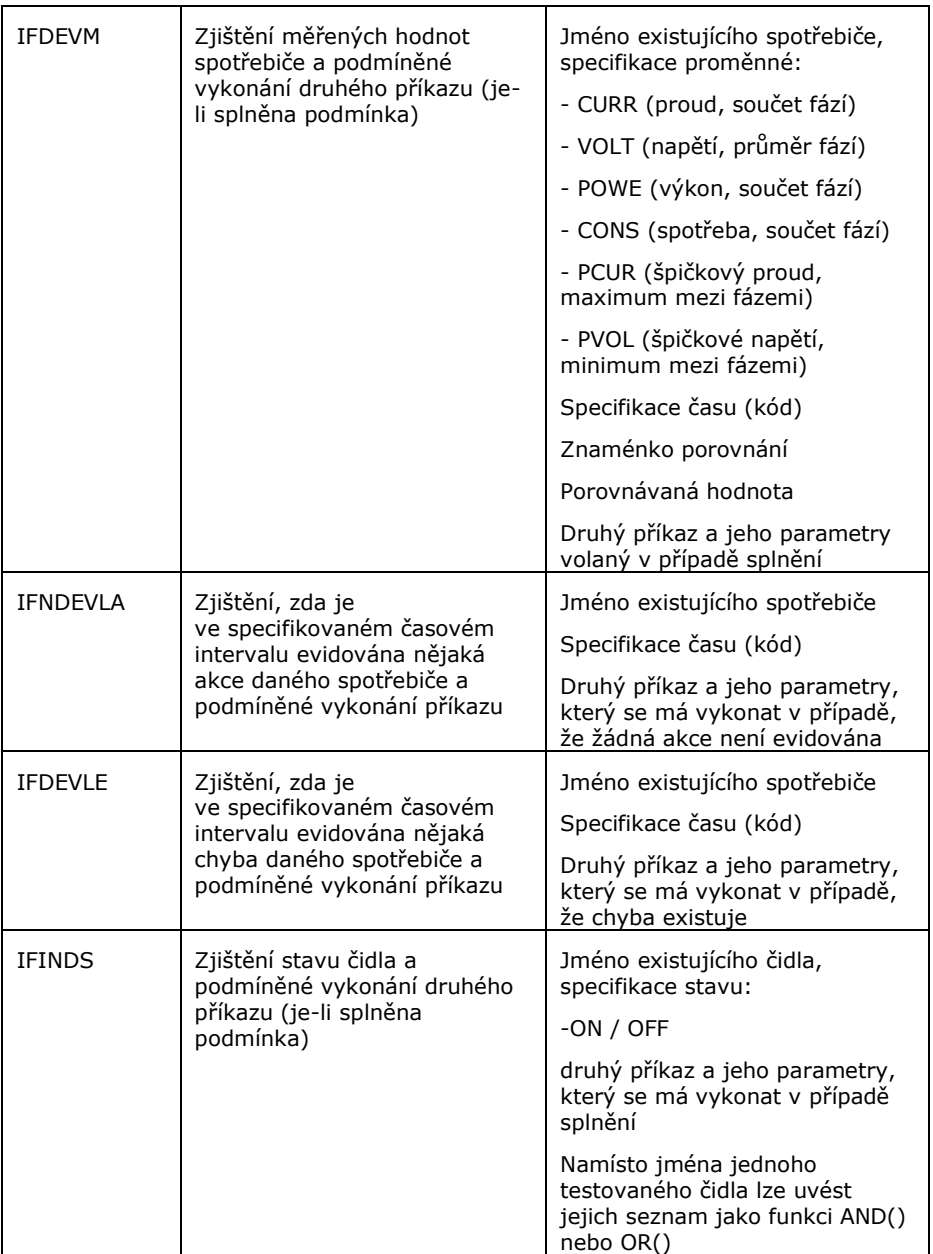

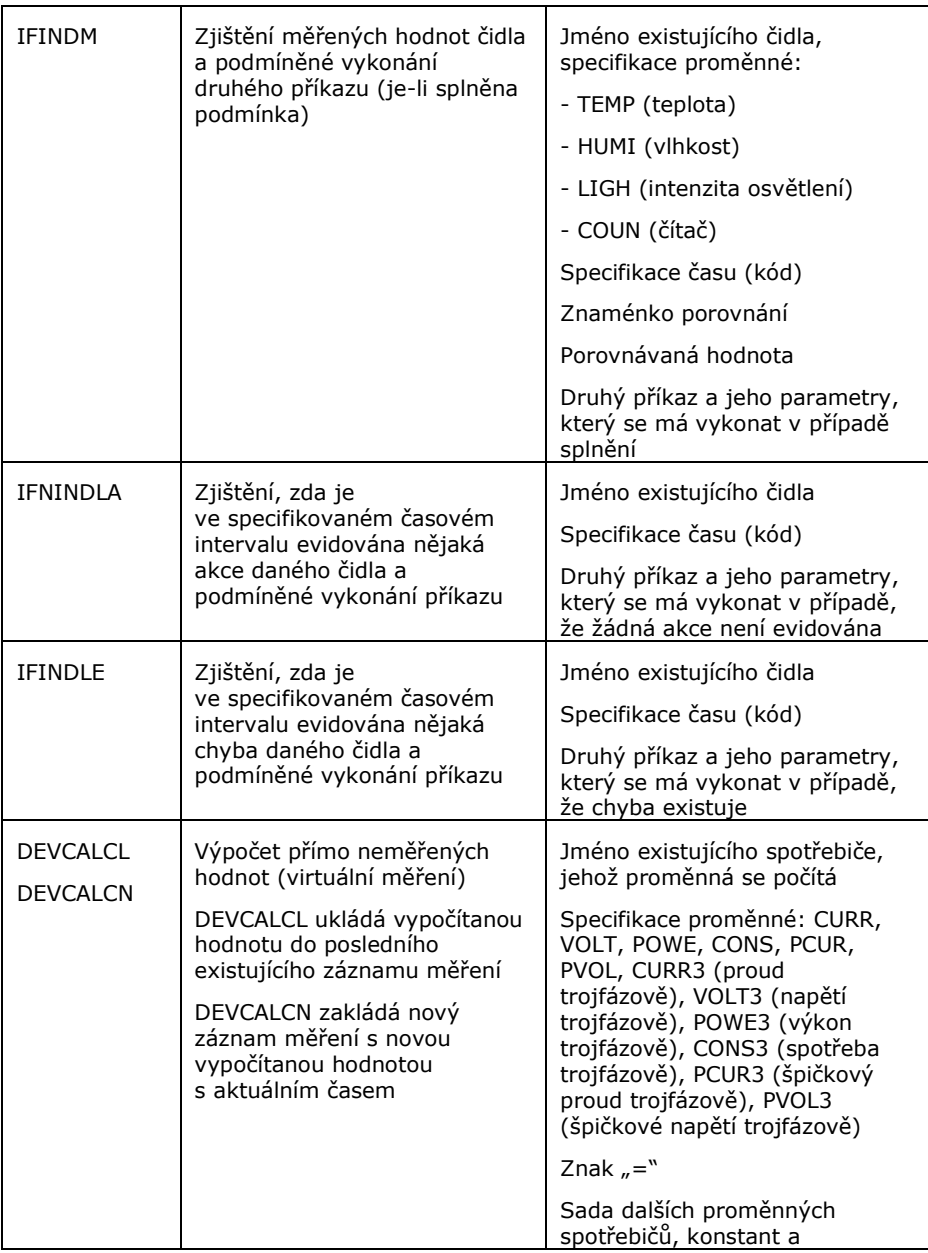

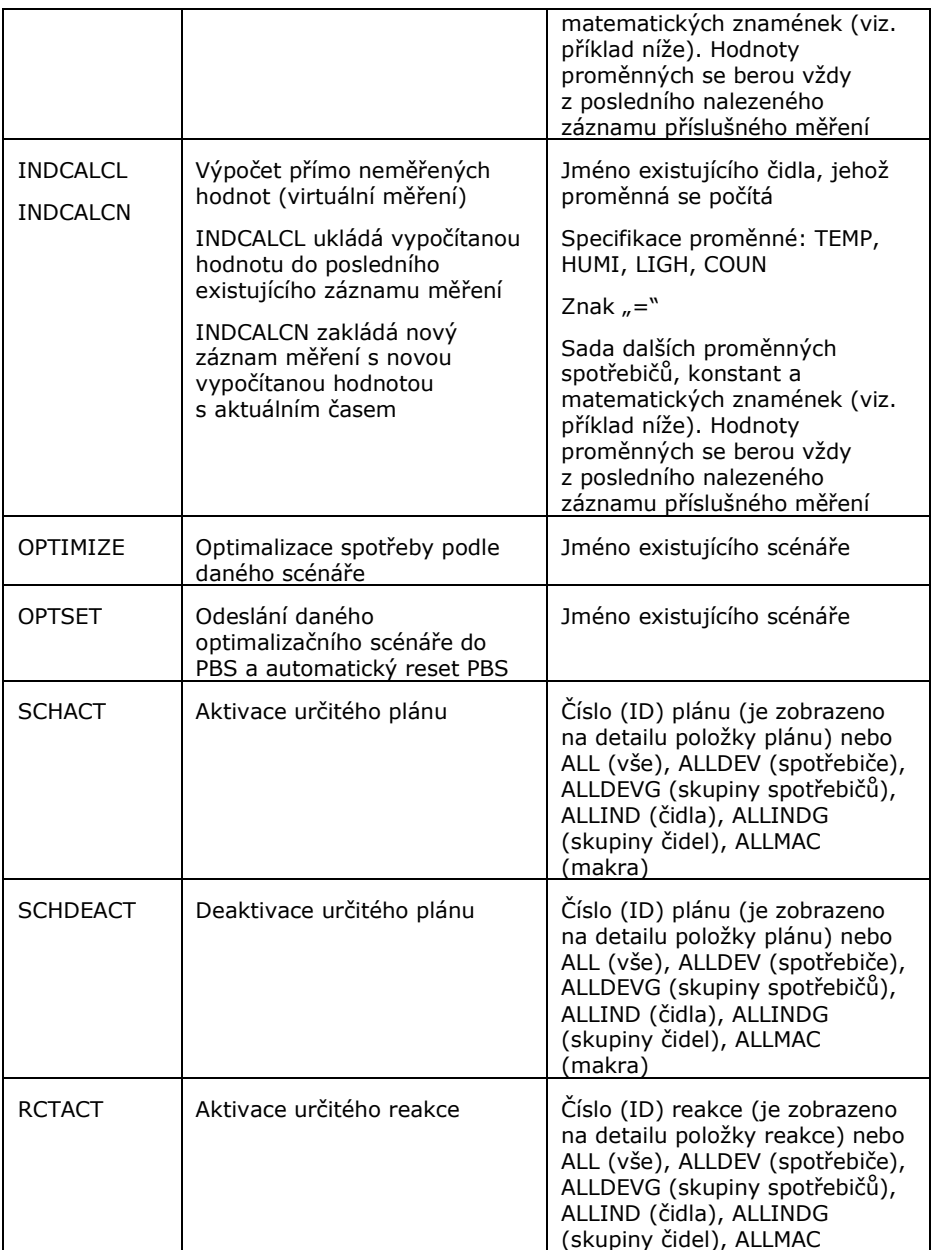

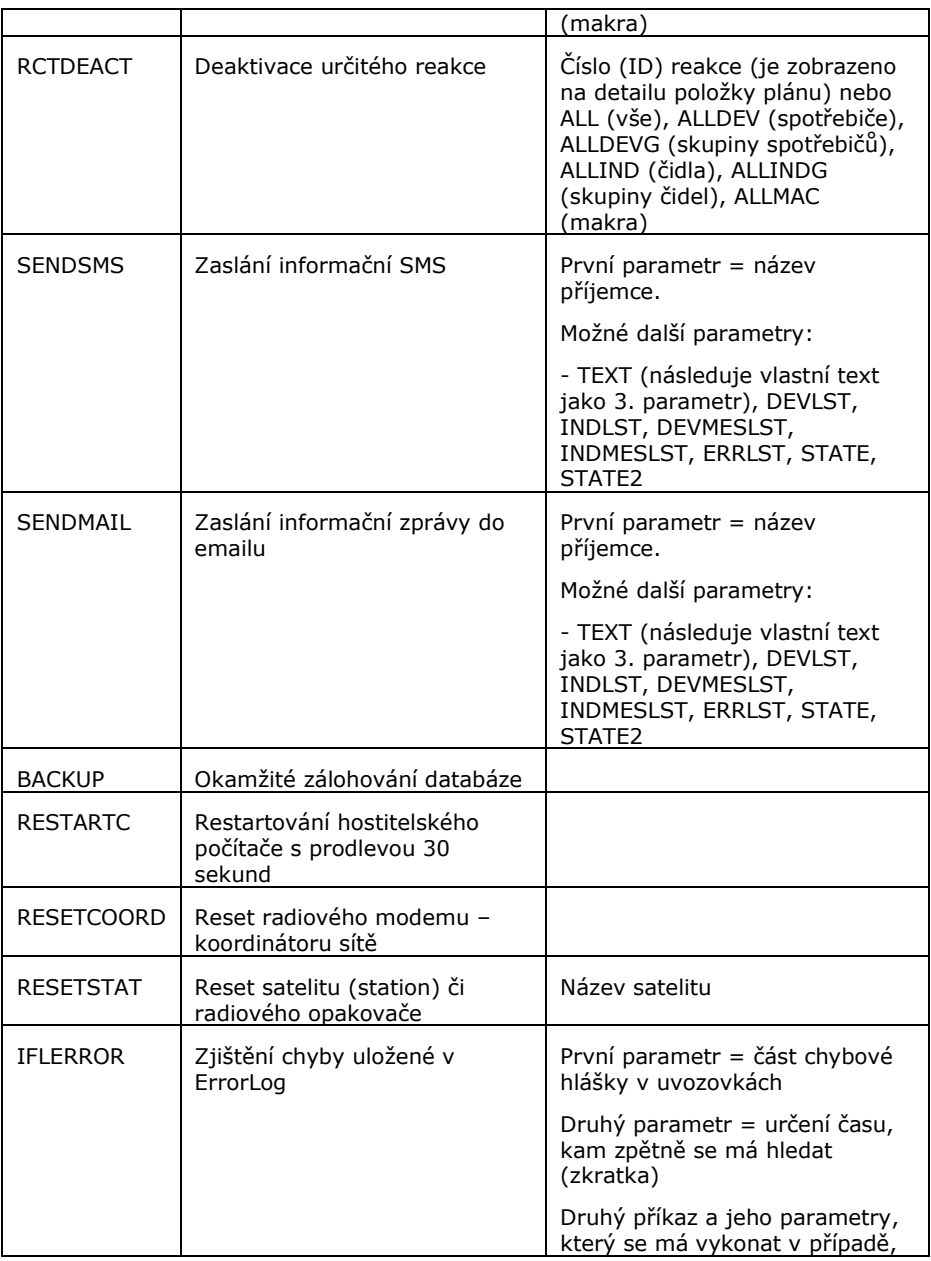

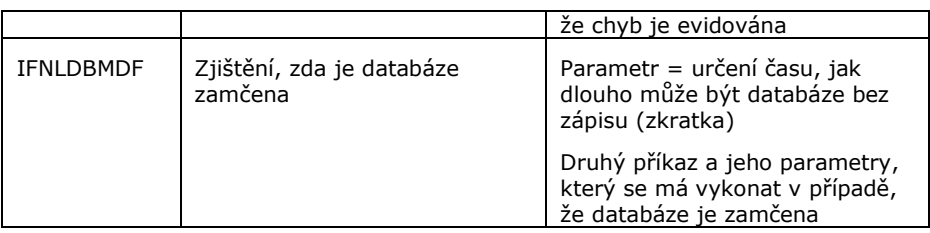

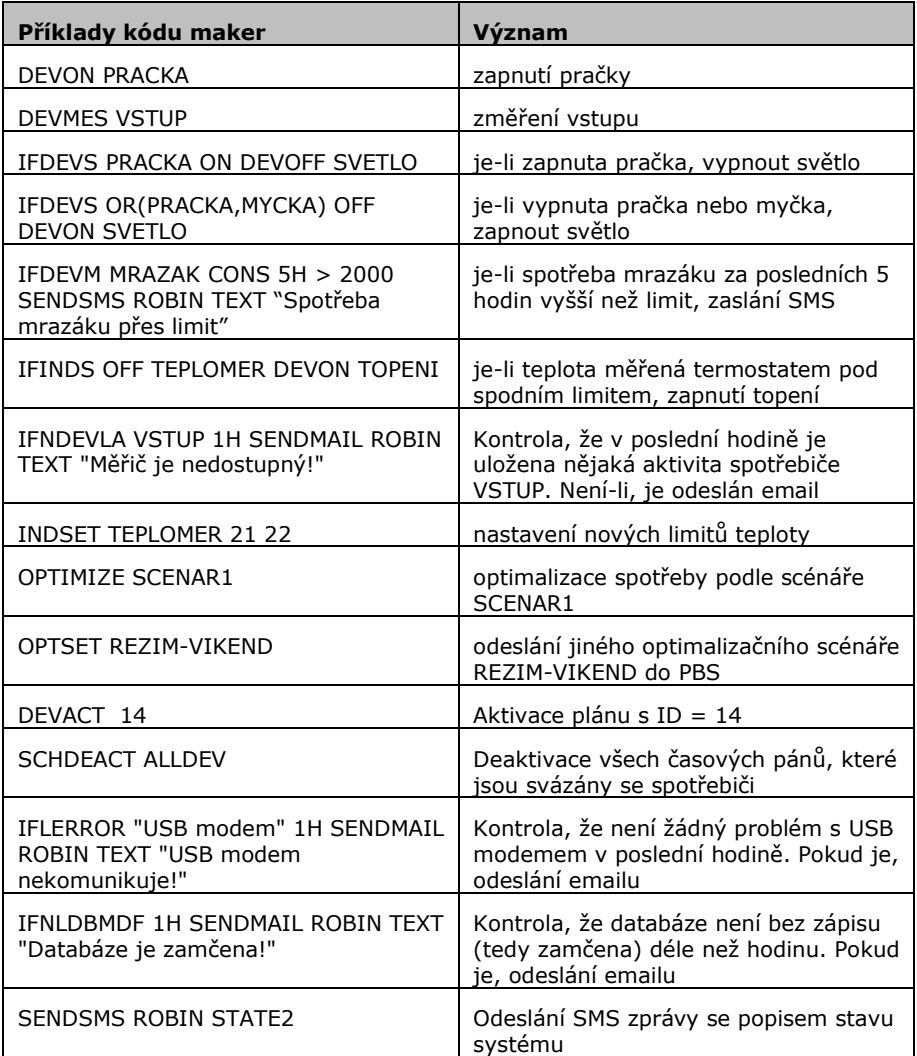

### **Příklady výpočtu proměnné ve spotřebiči**

*Kód:*

DEVCALCL NABIJECKA CURR = NABIJECKA.CONS / NABIJECKA.VOLT

*Význam:*

Proud z nabíječky je dopočítáván z měřené spotřeby a měřeného napětí

*Kód:*

DEVCALCL SVORKA1 CONS3 = STRIDAC.CONS3 - NABIJECKA.CONS3 - 40

*Význam:*

Spotřeba neměřeného spotřebiče je počítána jako energie ze střídače mínus energie z nabíječky baterií mínus konstanta

Makra lze spouštět i vzdáleně přes SMS. K tomu je buď nutné použít klíčové slovo "MACRUN" nebo stačí použít jediné slovo jako obsah SMS – a to jméno daného makra.

Příklady sms zpráv:

Uživatel chce vypnut všechny spotřebiče, které si definoval v makru. Zašle tedy SMS: MACRUN VYPNOUT VSE

Dostane například následující odpověď: OK: MACRUN VYPNOUT VSE

Uživatel si chce nechat zasílat stav systému každý týden do emailu. Naplánuje proto programové makro s následujícím kódem: SENDMAIL ROBIN STATE

Uživatel chce otevřít garážová vrata, přičemž jejich otevření je definováno v makru "VRATA". Pošle tedy pouze text SMS: VRATA

Dostane například následující odpověď: OK: VRATA

# **10 Modul Optimalizace spotřeby**

Obsahuje dvě záložky:

- Ovládané spotřebiče (tedy prioritizační tabulku spotřebičů) a
- Optimalizační scénáře

### **10.1 Ovládané spotřebiče**

Jedná se o prioritizační tabulku spotřebičů, které lze prostřednictvím optimalizačních scénářů ovládat. V tabulkovém zobrazení jsou následující sloupce:

- Scénář, do kterého daný záznam spotřebiče patří
- Název spotřebiče
- Fáze, ze které je daný spotřebič napájen
- Priorita pro zapnutí
- Priorita pro vypnutí
- Průměrný výkon

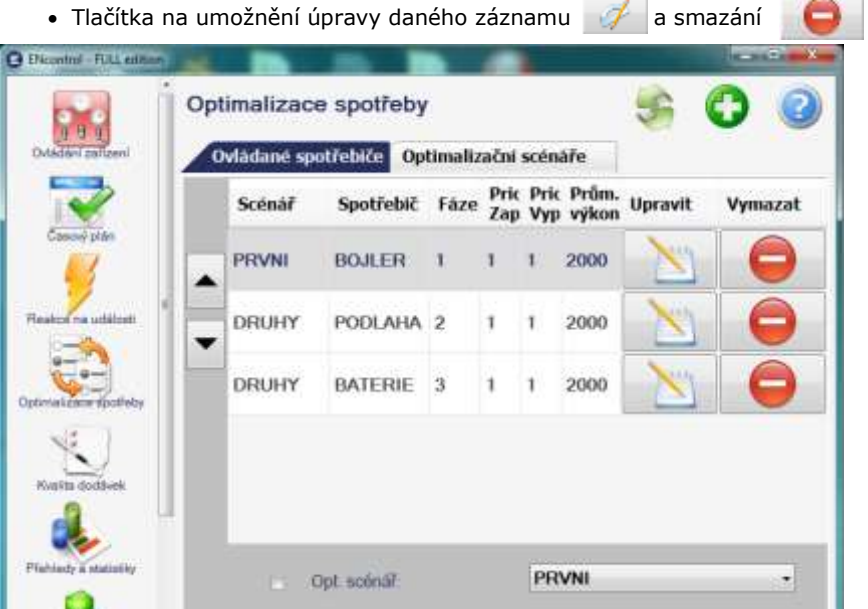

Po levé straně přehledu jsou přesunovací tlačítka nahoru a dolů. Těmito tlačítky lze snadno vyměnit pořadí zobrazení mezi sousedními spotřebiči. Tlačítko funguje na záznam, na kterém je právě umístěn kurzor.

## **10.2 Úprava detailu ovládaného spotřebiče**

Umožní upravit záznam o ovládaném spotřebiči:

- Zahrnuto do optimalizace (ano/ne) jedná se o zaškrtávací políčko Ø
- Spotřebič výběr spotřebiče, který má být ovládán; spotřebič musí být spínatelný
- Priorita pro zapnutí čím nižší číslo priority, tím dříve bude spotřebič zapínán (a poběží celkově delší dobu)
- Priorita pro vypnutí čím nižší číslo priority, tím dříve bude spotřebič vypínán (a poběží celkově kratší dobu)
- Průměrný výkon jedná se o údaj zadávaný ve Wattech, podle kterého optimalizační mechanismus bude určovat, jaké spotřebiče pro dosažení požadované výše celkového proudu bude zapínat/vypínat
- Minimální interval zapnutí optimalizační mechanismus nebude spotřebič vypínat dříve než po určené době od posledního zapnutí
- Maximální interval vypnutí optimalizační mechanismus zapne spotřebič nejpozději po určené době od posledního vypnutí
- Zapnout při ukončení optimalizace (ano/ne) jedná se o zaškrtávací políčko, které má význam pouze pro zařízení PBS. Znamená, že je-li optimalizace pozastavena, daný spotřebič se zapne
- Vypnout při ukončení optimalizace (ano/ne) jedná se o zaškrtávací políčko, které má význam pouze pro zařízení PBS. Znamená, že je-li optimalizace pozastavena, daný spotřebič se vypne
- Zapnout při nízkém tarifu (ano/ne) jedná se o zaškrtávací políčko. Znamená, že je-li detekován nízký tarif, daný spotřebič se zapne
- Vypnout při nízkém tarifu (ano/ne) jedná se o zaškrtávací políčko. Znamená, že je-li detekován nízký tarif, daný spotřebič se vypne
- Přírůstkový výpočet TOnMin není-li zaškrtnuto a je nastavena doba Minimální interval zapnutí, bude program počítat s tím, že spotřebič musí být po požadovanou dobu stále zapnutý, nemůže se mezitím na chvíli vypnout. V případě zaškrtnutí se může spotřebič v rámci definované doby vypínat (vhodné např. pro bojlery)
- Potlačení časů při zaškrtnutí se nebudou brát do úvahy zadané hodnoty Minimální interval zapnutí a Maximální interval vypnutí
- Plynulá regulace příkon tohoto spotřebiče může být plynule regulován triakovým výstupem
- Číslo fáze číslo fáze (ve vztahu k pořadí svorek v měřiči), ze které je spotřebič napájen
- Opt. scénář optimalizační scénář, ke kterému se záznam vztahuje

### **10.3 Optimalizační scénáře**

Jedná se o nastavení podmínek, které se bude optimalizační mechanismus snažit dodržet. V tabulkovém zobrazení jsou následující sloupce:

- Název scénáře
- Popis
- Měřidlo na vstupu do objektu
- Požadovaný limit [W]
- Příznak Aktivní
- Tlačítko na umožnění úpravy daného záznamu
- Tlačítko pro smazání daného záznamu (je vyžadováno potvrzení)

# **10.4 Úprava detailu optimalizačního scénáře**

Umožní upravit záznam o optimalizačním scénáři:

- Název (unikátní název)
- Příznak Aktivní (ano/ne)
	- $\circ$  Zaškrtávací políčko  $\blacksquare$
	- o V případě, že by nebyl scénář aktivní, není možné jej spouštět
- Měřidlo na vstupu výběr spotřebiče, který je měřitelný jedná se o měření, vůči kterému je optimalizováno (výkon = X). U trojfázového 0PBS se jedná o zařízení s logickým číslem 4 (trojfázové měření)
- Měřidlo na výstupu nepovinný výběr spotřebiče, který je měřitelný (výkon = Y). Toto měření je případně od vstupu odečítáno
- Kalkulovat výstup –mají se odečítat údaje z měření na výstupu?
- Rozdělovat fáze při nezašrtnutí je výkon na všech fázích v trojfízovém PBS sčítán, při zaškrtnutí jsou fáze vyhodnocovány a optimalizovány samostatně
- Zasílat změny je-li zaškrtnuto, samostatné zařízení PBS bude aktivně zasílat změny ve spínání a regulaci spotřebičů v procesu optimalizace
- Požadovaný limitní výkon definice limitu pro každou fázi zvlášť, který se bude zařízení PBS snažit dodržet
- Tolerance výkonu je-li rozdíl změřeného výkonu a požadovaného výkonu menší než zadaný údaj, žádné optimalizační kroky neproběhnou
- Perioda jedná se o parametr pro zařízení PBS, v jakých cyklech má optimalizovat. Zadaná perioda je dělena šedesáti. Nejkratší perioda tak může být 1 minuta / 60, tedy 1 vteřina
- Popis upřesňující textový popis scénáře
- Odeslat do PBS tlačítko, kterým se parametry optimalizace nahrají do zařízení PBS – ENcontrol Power Balancer
- Reset PBS tlačítko, kterým se v zařízení PBS nové změny aktivují

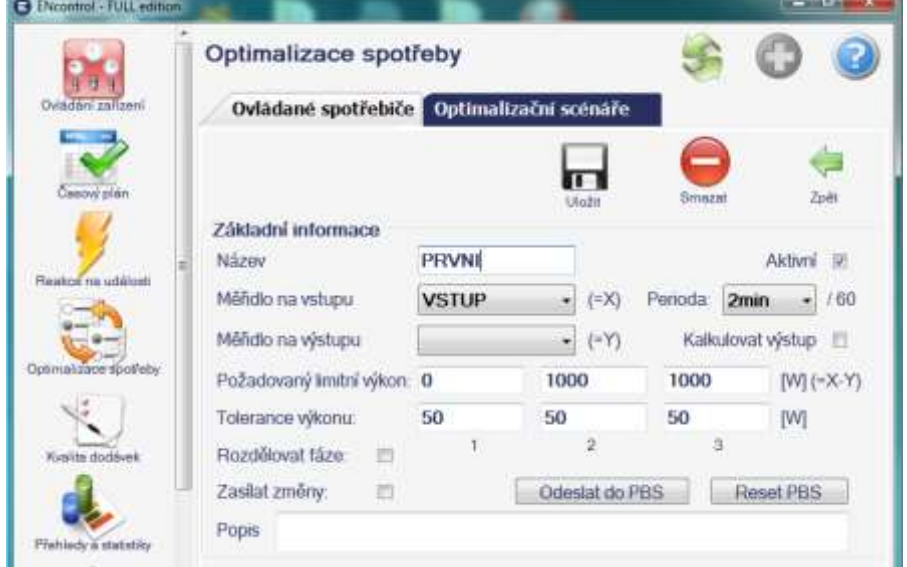

### **10.5 Plánování optimalizace a změny scénáře**

Optimalizační scénáře není možné přímo plánovat z tohoto modulu. Musí se zadávat do nějakého programového makra příkazem "OPTIMIZE *jméno scénáře*" nebo "OPTSET *jméno\_scénáře*" (viz. kapitola Programová makra). Toto programové makro pak lze pravidelně spouštět pomocí plánu nebo operativně z aplikace nebo přes mobil jako každé jiné makro.

Stejně tak lze i vzdáleně plánovat spouštění optimalizačních scénářů pomocí SMS.

# **11 Modul Kvalita dodávek**

Kvalita dodávek je obrazovka, která slouží k evidenci a prohlížení jednotlivých (případných) náhrad od dodavatele za nekvalitu dodávky energie. V této verzi aplikace jsou zdrojem evidence a výpočtu náhrad ručně vkládané údaje. Na základě těchto údajů modul vypočítává výši případné náhrady za dané nedodržení kvality dodávky podle české legislativy.

Po výběru položky "Kvalita dodávek" z levého menu se zobrazí seznam náhrad, který obsahuje následující položky:

- Typ standardu kvality
- Nárok na náhradu (ano/ne) tento nárok vypočítává aplikace na základě uživatelem zadaných údajů a tabulky standardů (viz. Nastavení – Standardy)
- Vyřešeno (ano/ne)
- Tlačítko na umožnění úpravy daného záznamu

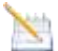

Tlačítko pro smazání daného záznamu (je vyžadováno ještě potvrzení)

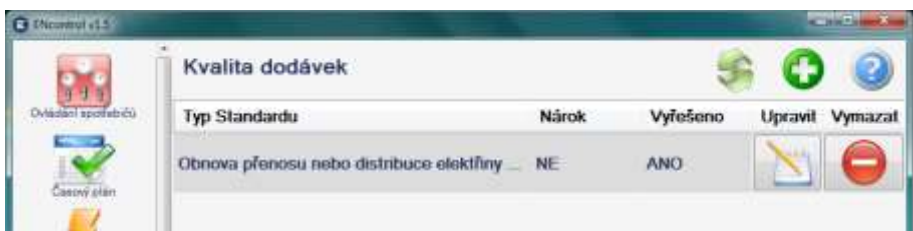

# **11.1 Úprava detailu**

Po kliknutí na tlačítko Upravit se zobrazí detailní dialog, který obsahuje následující funkce a položky:

- Standardní tlačítka Uložit, Vymazat a Zpět
- Typ standardu
- Datum a čas výskytu události
- Datum a čas vyřešení události
- Příznak Vyřešeno (ano/ne) to znamená, zda porucha či reklamace je už vyřízena
- Uplatněno (ano/ne) to znamená, zda uživatel už uplatnil u svého dodavatele žádost o náhradu
- Nárok na náhradu (ano/ne a vyčíslení, je-li podle zadaných údajů možné)
	- o Automaticky se stanovuje podle délky časového intervalu mezi Datumem výskytu události a Datumem a časem vyřešení; nárok vzniká, je-li délka > stanovený limit
	- o Je-li to tak, má uživatel nárok na náhradu a položka "Nárok na náhradu" je nastavena na ANO. Celková výše se vypočítá z pole "Náhrada" – maximálně však podle pole "Omezení výše náhrady". V případě, že nárok na náhradu není, je položka nastavena na NE.

Součástí instalace klienta aplikace ENcontrol jsou tři vzory žádosti pro uplatnění náhrady za případnou nekvalitu dodávané energie v editovatelném formátu Microsoft Word. Tyto vzory lze nalézt v menu Start – ENcontrol Client.

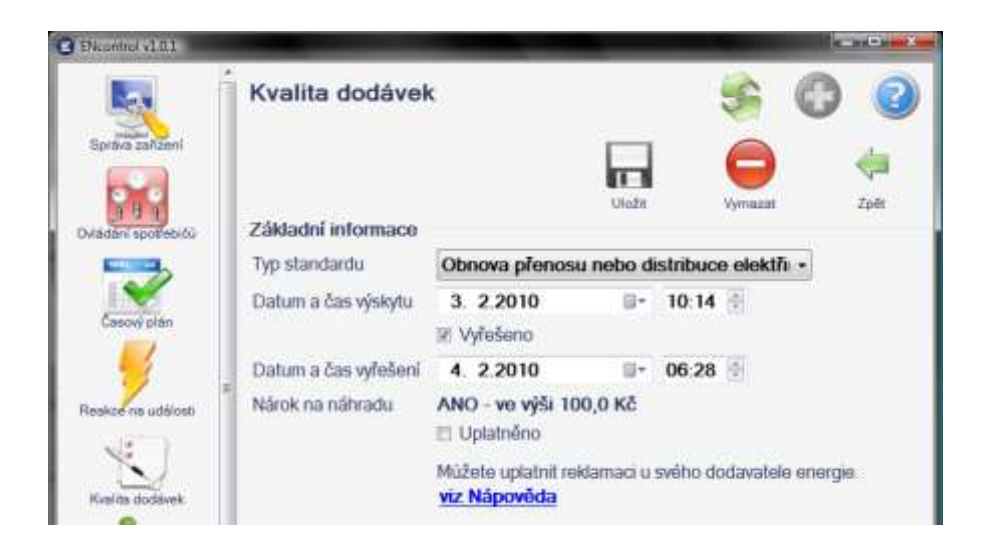

# **12 Modul Správa zařízení**

Obrazovka modulu Správa zařízení obsahuje záložky, ve kterých se spravují následující typy zařízení nebo jejich skupin: Satelity, Spotřebiče, Skupiny spotřebičů, Čidla, Skupiny čidel.

### **12.1 Satelity**

"Satelity" jsou zařízení systému ENcontrol, která přímo komunikují s centrální jednotkou (základnou). Na satelity jsou vázány spotřebiče, čidla, měřiče, apod.

Při vkládání, úpravách a mazání satelitů je do speciálního komunikačního modemu zasílána z bezpečnostních důvodů vždy informace o příslušné MAC adrese daného satelitu.

V základním přehledu je možné:

- Vkládat nový záznam kliknutím na zelené tlačítko se znakem "+"
- Vyvolávat úpravy satelitů kliknutím na tlačítko bloku s tužkou v daném řádku
- Mazat satelity kliknutím na červené tlačítko se znakem "-" v daném řádku. Satelity, na které jsou vázány definované spotřebiče nebo čidla, není možné smazat.

V detailním zobrazení jsou následující údaje:

- Editační pole
	- o Název uživatelský název daného satelitu, který se využívá při definicích spotřebičů a čidel. Název nesmí obsahovat diakritiku, speciální znaky a musí být jedinečný
	- o Číslo satelitu to musí být v rámci systému jedinečné
	- o MAC Adresa toto je světově jedinečné číslo zařízení. Jeho zadání je nezbytné k tomu, aby modem s daným satelitem komunikoval. Důvody jsou bezpečnostní – aby případný narušitel, který MAC adresu nezná, nemohl zařízení neoprávněně ovládat
	- o Počet interních logických zařízení k satelitu může být navázáno více spotřebičů, měřidel nebo čidel. Každé má v daném satelitu své pořadové číslo.
- Další informační pole Informace o síti
	- o Rodič jméno satelitu, ke kterému je v rámci sítě aktuálně daný satelit připojen. Je-li připojen přímo ke koordinátoru sítě, je uvedeno "MODEM"
	- o Potomků informace o počtu následných satelitů připojených k danému satelitu

- o Hloubka počet zařízení mezi daným satelitem a koordinátorem sítě. Je-li zařízení připojeno přímo ke koordinátoru, je hloubka = 1.
- o PanID identifikace sítě vystavěné daným koordinátorem sítě na daném kanálu
- o Kanál číslo kanálu použitého pro komunikaci (při výstavbě sítě je vždy kanál vybrán s ohledem na co nejkvalitnější komunikaci)
- o Signál intenzita signálu v %. Kvalitní signál má hodnotu 25% a více a je značen zeleně. Dostatečný signál má hodnotu 10% a více a značen oranžově, nedostatečný signál má hodnotu pod 10% a je značen červeně. V tomto případě je vhodné satelit umístit blíže ke koordinátoru sítě nebo k jinému satelitu.

### **12.2 Spotřebiče**

- V základním přehledu je možné vyvolat následující akce:
	- o Vložit nový záznam
	- o Zahájit úpravy
	- o Smazat záznam. Při kliknutí na tlačítko vymazání se uživateli zobrazí dialog s potvrzením vymazání. Při vymazání je smazán plán i historie veškerých měření daného spotřebiče! Při nepoužívání spotřebiče je často výhodnější využívat volby Aktivní než záznamy mazat
- Editační pole v detailu
	- o Název spotřebiče ten je využíván v plánování a SMS příkazech
	- o Satelit jedná se o název satelitu, ke kterému se spotřebič váže
	- o Číslo v satelitu pořadové číslo v satelitu; obvykle je to číslo 1 o jaké pořadové číslo se konkrétně jedná je popsáno v příručce k danému zařízení.
	- o Příznak Lze spínat (ano/ne)
	- o Příznak Lze měřit (ano/ne)
	- o Příznak Pulsně (ano/ne) některé spotřebiče se spínají reléově, některé pulsem. Je-li daný spotřebič zapínán a vypínán pulsem, musí se tato volba zaškrtnout
	- o Příznak Měření na vstupu (ano/ne) Zpravidla se jedná o měřič, který měří spotřebu celého objektu na vstupu. Tímto příznakem může být označen pouze jeden spotřebič. Pokud se uživatel pokusí označit více spotřebičů, Aplikace zobrazí upozornění
	- o Příznak Aktivní (ano/ne) Je-li spotřebič označen jako neaktivní, nelze jej spínat, měřit, apod. Nemaže se však žádná jeho historie
- o Maximální délka zapnutí jedná se o bezpečnostní pojistku; při jejím uvedení se spotřebič nejpozději po uvedené době sám vypne (příkladem je zavlažování)
- o Maximální délka vypnutí jedná se o bezpečnostní pojistku; při jejím uvedení se spotřebič i při ztrátě komunikace s centrální jednotkou po zadané době sám zapne (příkladem takového spotřebiče je mrazák)
- o Počet fází (1 nebo 3)
- o Umístění textový popis, kde je spotřebič instalován
- o Příkon udaný výrobcem ve Wattech
- o Plynulá regulace je-li zaškrtnuto, pak lze spotřebič regulovat v rozmezí 0% - 100% maximálního výkonu
- o Měřit 3F příznak, zda je jednofázový spotřebič měřen třífázovým měřidlem (u třífázového spotřebiče nelze změnit). Při zaškrtnutí se povolí dále výběr voleb F1 až F3. To je volba konkrétní fáze, na které je spotřebič připojen. Jedním třífázovým měřidlem lze tak měřit tři nezávislé jednofázové spotřebiče

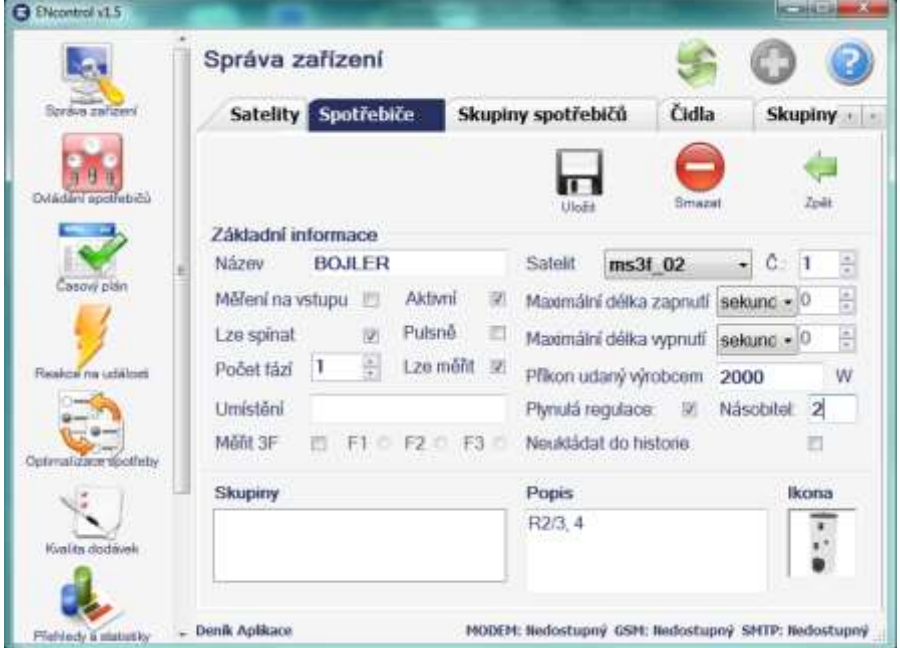

o Násobitel měření – jedná se o koeficient, kterým se násobí měřený proud. Předdefinovaná hodnota je 1. Pro zařízení měřící vyšší proudy

se zadávají vyšší čísla (například 2 nebo 4). Násobitel měření je vždy uveden v příručce k danému měřícímu zařízení (satelitu) ENcontrol

- o Neukládat do historie Je-li políčko zaškrtnuto, žádné akce spotřebiče nejsou logovány (měřené hodnoty ukládány jsou)
- o Skupiny spotřebičů seznam skupin, do kterých je nebo může být spotřebič zařazen
- o Popis textové poznámky uživatele
- o Ikona jakýkoliv připojený obrázek. Kliknutím ikonu obrázku je možné z disku načíst jakýkoliv obrázek, který je ve formátu Windows BMP a má rozměry 64x64 obrazových bodů.

#### *Tip:*

Potřebujete-li jedním zařízením ovládat více spotřebičů po sobě a přitom nepomíchat naměřené údaje (například měřit týden jeden spotřebič a týden druhý), lze to zajistit následujícím způsobem:

V definici satelitu povolit vyšší počet zařízení a "starý" spotřebič, který se už nebude ovládat či měřit, zařadit k danému satelitu pod jiným (vyšším) číslem. Pak založit nový spotřebič a přiřadit jej k danému satelitu pod původním číslem.

Tímto způsobem je možné mít v aplikaci definovány dva různé spotřebiče a vyhodnocovat jejich data nezávisle na sobě, i když fakticky jsou v daném satelitu zavedeny pod jedním číslem. Ovládat a měřit však lze pouze jeden z nich (ten, který je napojen na satelit pod správným číslem).

### **12.3 Skupiny spotřebičů**

- V této části je možné spravovat skupiny spotřebičů. Se skupinami je možné zacházet jako s jednotlivými spotřebiči – tj. hromadně všechny zařazené spotřebiče spínat, měřit, nulovat, apod.
- Jediným editačním polem je Název skupiny

# **12.4 Čidla**

- V přehledu je možné vyvolat následující akce:
	- o Vložit nový záznam, zahájit úpravy
	- o Smazat záznam. Při kliknutí na tlačítko vymazání se uživateli zobrazí dialog s potvrzením vymazání. Při vymazání je smazána i historie veškerých hlášení daného čidla!
- Editační pole v detailu
	- o Název čidla ten je využíván v plánování a SMS příkazech
	- o Satelit jedná se o název satelitu, ke kterému se čidlo váže

- $\circ$  Číslo v satelitu pořadové číslo v satelitu; obvykle je to číslo 1 konkrétní pořadové číslo je uvedeno v manuálu k dodávaným zařízením ENcontrol
- o Příznak Detekce tarifu (ANO / NE) čidlo s tímto příznakem hlásí změny z vysokého na nízký cenový tarif spotřeby energie a obráceně
- o Typ čidla jedná se výběr typu čidla z následujícího číselníku:
	- Neznámý
	- Tlačítko
	- Teploměr (povolí se akce na záložce Teploměr)
	- Vlhkoměr (povolí se akce na záložce Vlhkoměr)
	- Světloměr (povolí se akce na záložce Světloměr)
	- Elektroměr
	- **-** Plynoměr
	- Vodoměr
	- Detektor napájení
	- Jiný
- o Neukládat do historie Je-li políčko zaškrtnuto, žádné akce čidla nejsou logovány (měřené hodnoty ukládány jsou)
- Definice limitů a měření senzorů
	- o V případě teploměrů, vlhkoměrů a světloměrů (měřičů intenzity světla) je možné v dolní části obrazovky definovat limity, při kterých senzor bude hlásit změny. Senzory pracují tak, že při růstu hodnoty externí veličiny (např. teploty u teploměru) se dosažení spodního limitu ignoruje a při dosažení horního limitu je zaslán signál "ZAPNUTO" (v případě teploměru například pro vypnutí kotle). Naopak při poklesu hodnoty externí veličiny se pokles pod horní limit ignoruje a při poklesu pod spodní limit je zaslán signál "VYPNUTO" (v případě teploměru například zapnutí kotle).
	- o V případě teploměru se udávají stupně Celsia, v případě vlhkoměru a světloměru pak procenta v rozmezí 0-100%. U světla je 0% nastaveno na osvětlení, kdy člověk rozeznává pouze obrysy předmětů, 100% pak na osvětlení uvnitř místnosti za slunečného dne.
	- o Tlačítkem Nahrát se limity přenesou do daného senzoru.

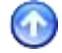

o V případě elektroměrů, plynoměrů a vodoměrů je možné v dolní části obrazovky definovat jednotku a násobitel měřidla.

- o Tlačítkem Změřit je možné změřit aktuální hodnotu měřené veličiny čidla
- o Skupiny čidel seznam skupin, do kterých je nebo může být čidlo zařazeno
- o Popis textové poznámky uživatele
- o Ikona jakýkoliv připojený obrázek. Kliknutím ikonu obrázku je možné z disku načíst jakýkoliv obrázek, který je ve formátu Windows BMP a má rozměry 64x64 obrazových bodů.
- Další tlačítka dostupná z detailu čidla
	- o Zkontrolovat stav tímto tlačítkem se aktualizuje popisek Stav čidla. Může nabývat hodnot "Zapnuto" (například teplota nad horním limitem u termostatu), "Vypnuto" (například teplota pod spodním limitem u termostatu) nebo "Neznámý" (není-li možné stav zjistit)

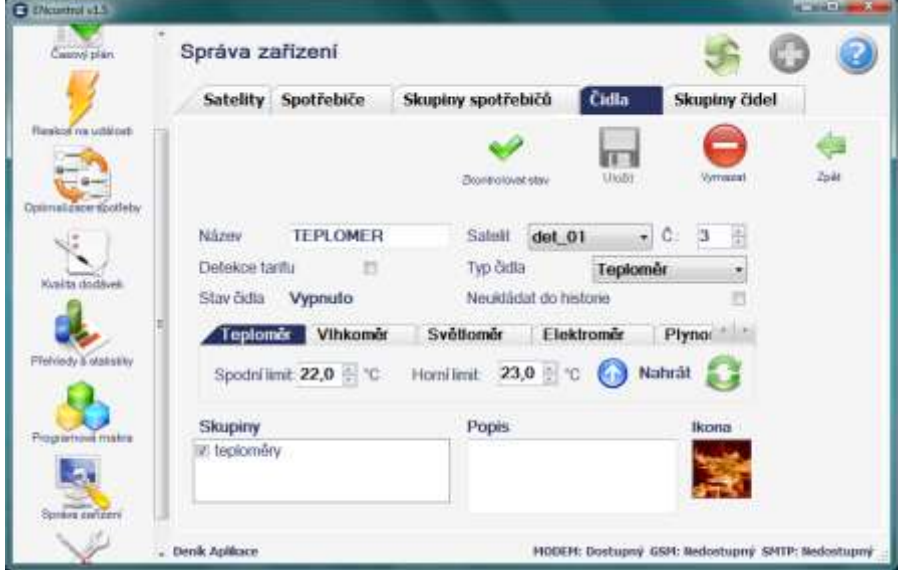

### **12.5 Skupiny čidel**

V této části je možné spravovat skupiny čidel. Se skupinami je možné zacházet jako s jednotlivými čidly – tj. hromadně na všechny zařazená čidla navázat nějakou akci, naplánovat měření, měnit limity, apod. Jediným editačním polem je Název skupiny.

Uživatelská příručka www.encontrol.eu ENcontrol

# **13 Nastavení**

Obrazovka Nastavení obsahuje následující záložky:

## **13.1 Správa telefonních čísel**

Evidence oprávněných telefonních čísel, které mohou přes SMS vzdáleně ovládat spotřebiče, přijímat upozornění (notifikace) a spouštět akce na základě upozornění. Pro jednotlivá čísla lze definovat příslušná oprávnění.

- Jméno toto je uživatelsky definované jméno používané v definicích notifikací. Toto jméno se používá i jako odkaz v SMS příkazech
- Telefonní číslo musí být zadáno v plném mezinárodním formátu +aaaxxxxxxxxx, kde "+aaa" je předvolba země (například +420)
- Změna plánu toto je příznak, že dané telefonní číslo může ovládat zařízení přímo nebo upravovat plán akcí
- Notifikace příznak, že dané číslo může přijímat SMS notifikace
- Příkaz prozvonění pole pro zápis příkazů v makrojazyce aplikace ENcontrol (viz. modul Programová makra). Více příkazů se odděluje středníkem. Příkazy se spustí, pokud dané číslo "prozvoní" aplikaci.

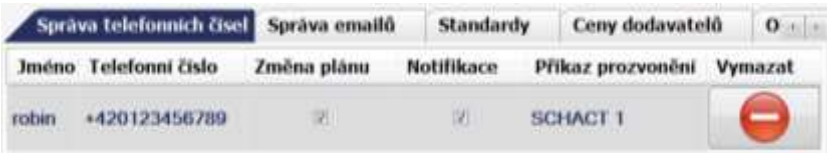

• Lze definovat i povolení libovolnému číslu tím, že do kolonky "Telefonní číslo" se zadá znak hvězdička  $.*$ ".

# **13.2 Správa emailů**

Evidence oprávněných emailů pro příjem emailových notifikací

- Jméno toto je uživatelsky definované jméno používané v definicích notifikací a v SMS příkazech
- Email emailová adresa ve standardním formátu se znakem "@"

### **13.3 Standardy dodávky**

Standardy kvality dodávky elektřiny, které musí podle platného zákona (vyhlášky) garantovat dodavatel. Na základě této evidence Aplikace určuje, zda uživatel mám nárok na případnou náhradu a v jaké výši.

Po instalaci Aplikace je evidence naplněna platnými standardy:

www.encontrol.eu verzíka příručka příručka příručka příručka příručka verzíka příručka příručka verzíka verzík ENcontrol

- Název standardu, popis standardu
- Limit (lhůta), do kdy musí dodavatel danou službu, poruchu či reklamaci vyřešit. Tento údaj je možné zadat v hodinách, dnech nebo měsících
- Výše náhrady; ta může být určena absolutní výší náhrady, částkou za den nebo procentem z roční platby za distribuci
- Omezení výše náhrady v Kč
- Kdo standard garantuje (distributor / obchodník)

### **13.4 Ceny dodavatelů**

- Stálá platba za odběrné místo
- Cena 1 kWh v nízkém a vysokém tarifu
- Roční výše úhrady za distribuci elektřiny (pro výpočet nároku náhrady za případnou nekvalitu dodávky)
- Fakturační údaje obchodníka s energií (tj. název, adresa)
- Tlačítko Přepočítat slouží k přepočtu cen v uložených záznamech měření v případě změny ceny

### **13.5 Odběrné místo**

- Identifikační údaje odběrného místa (jméno, adresa)
- Číslo odběrného místa, EAN (zpravidla lze zjistit z došlé faktury)
- Velikost (v Ampérech) a počet fází jističe

### **13.6 Údaje o odběrateli**

- Identifikační údaje odběratele (jméno, adresa)
- Bankovní spojení

### **13.7 Obecná nastavení**

- Nastavení jazyka aplikace
- Nastavení odmazávání starých záznamů v logu
- Nastavení spořiče obrazovky
	- o Žádný
	- o Černá obrazovka

Uživatelská příručka www.encontrol.eu ENcontrol

- o Obrázek zde je nutné specifikovat složku, ve které jsou uloženy obrázky ve formátu JPEG (přípony souborů \*.jpg nebo \*.jpeg)
- o Měření zde je nutné specifikovat, jaký spotřebič bude měřen; zobrazené údaje odpovídají údajům uváděným na obrazovce detailu spotřebiče. Pro aktualizaci údajů ve spořiči je nutné naplánovat pravidelné měření daného spotřebiče!
- Nastavení SMTP serveru pro odesílání emailů
	- o Server jedná se o adresu poštovního serveru zadanou buď plným doménovým jménem nebo IP adresou (např. smtp.iol.cz)
	- o Port číslo portu, na kterém server poskytuje smtp protokol, a typ zabezpečení (žádné, SSL, TLS)
	- o Uživatelské jméno a heslo k účtu na serveru (všechny tyto údaje lze zpravidla zjistit od Vašeho poskytovatele internetového připojení)
	- o Tlačítko "Test email" společně s výběrovým seznamem emailových adres slouží pro zaslání testovací zprávy na definovanou adresu
- Nastavení SMS (nastavení připojení k GSM modemu)
	- o Název portu jedná se o port, na který je připojen GSM modem. Nastavení lze zjistit v Ovládacích panelech – Systém a údržba – Správce zařízení. Ve stromu zařízení najít položku Modemy a patřičný modem. Z kontextového menu vybrat Vlastnosti. Na záložce modem jsou uvedeny údaje o názvu portu a maximální rychlosti. Při změně tohoto údaje je nutné restartovat službu!

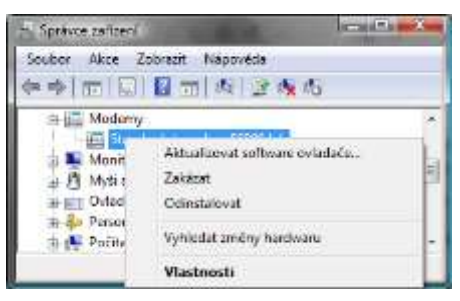

- o PIN povinný údaj v případě, že SIM vložená do modemu vyžaduje pro přihlášení síti PIN
- o Rychlost údaj uvedený v dialogu vlastnosti modemu (viz. výše)
- o Limit SMS za měsíc jedná se o omezení počtu zasílaných SMS, tedy o způsob omezení nákladů. Na tento limit není brán zřetel při zadaných notifikacích z čidel (zásadní alarmová hlášení)
- o Tlačítko "Test SMS" společně s výběrovým seznamem telefonních čísel slouží pro zaslání testovací zprávy na definované číslo

# **14 Ovládání systému pomocí SMS**

### **14.1 Operativní a plánované ovládání spotřebičů a čidel**

Do rozpisu plánovaných událostí je možné přidat záznam také pomocí zaslání SMS. Seznam polí je stejný jako u plánovače. Zpracování SMS je "caseinsensitive" (tj. nezáleží na velikosti písmen). Syntaxe příkazu je následující:

```
Povinné údaje:
       ACTION_CODE - kód akce 
       [DEVON|DEVOFF|DEVPLS|DEVMES|DEVCLR|DEVCHS]
       [INDMES|INDCHS|INDSET]
       NAME - jméno spotřebiče nebo čidla
Nepovinné údaje:
       time=<datetime> - čas akce (nezadáno = aktuální čas)
       repetc=<repetition code> - kód opakováni (viz. Číselníky -
                                     Kódy časových intervalů)
       weekc=<week_cycle_code> - kód omezení v týdnu (viz. Číselníky 
                                     Kódy omezení dnů v týdnu)
       conds=<condition_date_since> - podmínka datumu OD
       condt=<condition_date_till> - podmínka datumu DO
       excepts=<exception_date_since> - výjimka datumu OD
       exceptt=<exception_date_till> - výjimka datumu DO
       notsms=<notify_sms_name> - jméno kontaktu pro SMS not.
       notemail=<notify_email_name> - jméno kontaktu pro email
       silent - zrušení potvrzení o zařazení do plánu
```
#### *Příklad:*

Uživatel chce okamžitě zapnout zalévání s tím, že o tom nechce být zpraven: DEVON ZALEVANI silent

Uživatel chce každý den s výjimkou víkendu počínaje dnem 1.9.2009 zapnout topení v 6:00 s tím, že o tom chce být vždy zpraven. Zašle tedy následující SMS: DEVON TOPENI time=1.9.2009 6:00 repetc=1d weekc=PO-PA notsms=ROBIN

Uživatel chce každý týden ve 14 hodin zaslat SMS s aktuální spotřebou ledničky. Zašle tedy následující SMS:

DEVMES LEDNICKA time=7.9.2009 14:00 repetc=1t notsms=ROBIN

Uživatel chce okamžitě změřit teplotu: DEVMES TERMOSTAT1 silent notsms=robin

Okamžitá odpověď systému při neuvedení volby "silent" je následující: OK|ERROR [*číslo chyby*]: *zopakovaný příkaz*

Uživatelská příručka www.encontrol.eu ENcontrol
Nepovinná volba "silent" nemá žádný vliv při použití příkaz; "state", "devlst", "indlst" a "errlst". Odpověď na něj je podle stavu přepnutí spotřebiče následující: OK|ERROR [*číslo chyby*]: *DEVCHS jméno\_spotřebiče* [ON|OFF]

Hlášení možných chyb jsou následující:

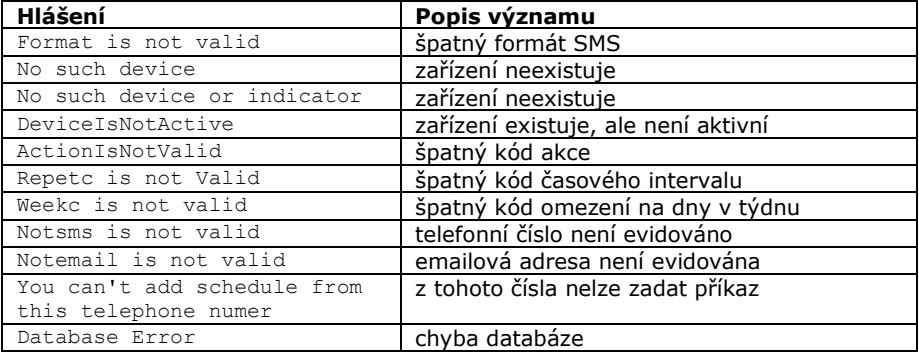

# **14.2 Aktivace a deaktivace plánů**

Je-li plánována jakákoliv akce, můžeme ji vzdáleně aktivovat nebo deaktivovat. Potřebujeme k tomu znát číslo konkrétního plánu (ID), které je zobrazeno v detailu daného plánu. Je možné použít i zkratky začínající "ALL" pro hromadnou aktivaci. Zpracování SMS je "case-insensitive" (tj. nezáleží na velikosti písmen) a je možné používat volbu "silent". Syntaxe příkazu je následující:

```
Povinné údaje:
```
[SCHACT|SCHDEACT] *ID|ALL|ALLDEV|ALLDEVG}|ALLIND|ALLINDG|ALLMAC*

*Příklad:*

Uživatel chce deaktivovat automatické spínání osvětlení, které je naplánováno v plánu s číslem ID = 8. Zašle tedy následující SMS: SCHDEACT 8

Uživatel chce aktivovat všechny plány, které se týkají spotřebičů. Zašle tedy následující SMS: SCHDEACT ALLDEV

Okamžitá odpověď systému při neuvedení volby "silent" je následující: OK|ERROR [*číslo chyby*]: *zopakovaný příkaz*

## **14.3 Aktivace a deaktivace reakcí**

Je-li nastavena jakákoliv reakce, můžeme ji vzdáleně aktivovat nebo deaktivovat. Potřebujeme k tomu znát číslo konkrétní reakce (ID), které je zobrazeno v detailu dané reakce. Je možné použít i zkratky začínající "ALL" pro hromadnou aktivaci. Zpracování SMS je "case-insensitive" (tj. nezáleží na velikosti písmen) a je možné používat volbu "silent". Syntaxe příkazu je následující:

```
Povinné údaje:
       [RCTACT|RCTDEACT] ID|ALL
```

```
Příklad:
```
Uživatel chce deaktivovat reakci spínání osvětlení, které je nastaveno s číslem ID = 5. Zašle tedy následující SMS: RCTDEACT 5

Uživatel chce aktivovat všechny reakce. Zašle tedy následující SMS: RCTDEACT ALL

Okamžitá odpověď systému při neuvedení volby "silent" je následující: OK|ERROR [*číslo chyby*]: *zopakovaný příkaz*

# **14.4 Spouštění maker**

Pomocí SMS zpráv je možné spouštět makra. SMS pak musí obsahovat klíčové slovo "MACRUN" a jméno makra, nebo stačí zaslat jen název daného makra jako obsah celé SMS. V tomto případě samozřejmě jméno makra nesmí být nějakým klíčovým slovem – jménem příkazu.

# **14.5 Vzdálené ovládání systému – servisní SMS**

Pomocí SMS zpráv je možné zjišťovat základní stavy systému a ovlivňovat jej – a to buď operativně (jak je popsáno zde) nebo plánovaně pomocí programových maker.

## **Aktuální stav základních parametrů systému**

Příkaz: STATE

Odpověď zaslaná na číslo, ze kterého byl zaslán příkaz, obsahuje následující údaie:

- stav komunikačních modemů
- počet satelitů/počet komunikujících satelitů

- počet spotřebičů/počet aktivních spotřebičů
- počet čidel/počet aktivních čidel
- počet chyb v uživatelském logu a čas posledního záznamu
- počet záznamů měření spotřebičů a čas posledního záznamu
- počet záznamů měření čidel a čas posledního záznamu

#### Příklad odpovědi:

```
USB=A|SMS=A|SMTP=N;SAT=11|DEV=16(14)|IND=4|ERR=1(25.4.2010 
21:14:15)|DEVMES=16037(28.4.2010 16:44:01)|INDMES=11204(28.4.2010 
16:00:00)
```
Příkaz: STATE2

Odpověď zaslaná na číslo, ze kterého byl zaslán příkaz, obsahuje údaje shodné s příkazem STATE; navíc obsahuje následující údaje:

časy posledního vypnutí služby a posledního zapnutí služby

### **Seznam posledních chyb evidovaných v systému**

Příkaz: ERRLST

Odpověď zaslaná na číslo, ze kterého byl zaslán příkaz, obsahuje následující údaje seznam posledních deseti chyb evidovaných v systému.

#### Příklad odpovědi:

ERRLST: [Chyba zapnutí spotřebiče PRACKA,16.1.2010 08:13:41],[…

## **Vrácení seznamu spotřebičů**

Příkaz: DEVLST

Odpověď zaslaná na číslo, ze kterého byl zaslán příkaz: Seznam všech evidovaných spotřebičů s příznakem, zda je aktivní nebo neaktivní.

Příklad odpovědi:

DEVLST: TROUBA(A), SVETLA(A), VARIC(N)

(A) – znamená aktivní spotřebič; (N) – znamená neaktivní spotřebič

## **Vrácení seznamu čidel**

Příkaz: INDLST

Odpověď: Seznam všech evidovaných čidel.

www.encontrol.eu verzíka příručka příručka příručka příručka příručka verzíka příručka příručka verzíka verzík ENcontrol

### **Vrácení seznamu posledních měření spotřebičů**

Příkaz: DEVMESLST nebo DEVMESLST Jmeno spotrebice

Odpověď: Seznam posledních 10 měření spotřebičů. Seznam je možné omezit nepovinným parametrem na konkrétní spotřebič.

#### Příklad odpovědi:

```
DEVMESLST: [TROUBA, P=1020, C=128641, I=6.23, U=232, 28.1.2011 12:30:02],
[SVETLA,P=…
```
- P znamená efektivní činný výkon (W)
- C znamená kumulovaná činná spotřeba (Wh)
- I znamená efektivní proud (A)
- U znamená efektivní napětí (V)

#### **Vrácení seznamu posledních měření čidel**

Příkaz: INDMESLST nebo INDMESLST Jmeno cidla

Odpověď: Seznam posledních 10 měření čidel. Seznam je možné omezit nepovinným parametrem na konkrétní čidlo.

#### Příklad odpovědi:

INDMESLST: [TEPLOMER1,T=21.3,H=34,L=56,28.1.2011 12:31:54],[AIO2…

- T znamená teplota (°C)
- H znamená vlhkost (%)
- L znamená intenzita světla (%)

### **Okamžité zálohování databáze**

Příkaz: BACKUP

Tímto příkazem je okamžitě vyvoláno zálohování databáze. Záloha je uložena do shodné složky jako aktivní databáze. Jméno souboru obsahuje aktuální datum.

#### **Okamžitý restart serveru**

Příkaz: RESTARTC

Tímto příkazem je naplánován restart hostitelského počítače, na kterém běží služba. Prodleva do vykonání je 30 sekund.

# **15 Číselníky**

# **15.1 Seznam akcí – seznamy konstant**

Následující tabulka uvádí výčet akcí, které je možné nadefinovat v krocích Úprava položky plánování, Úprava položky reakce a Úprava položky pogramového makra.

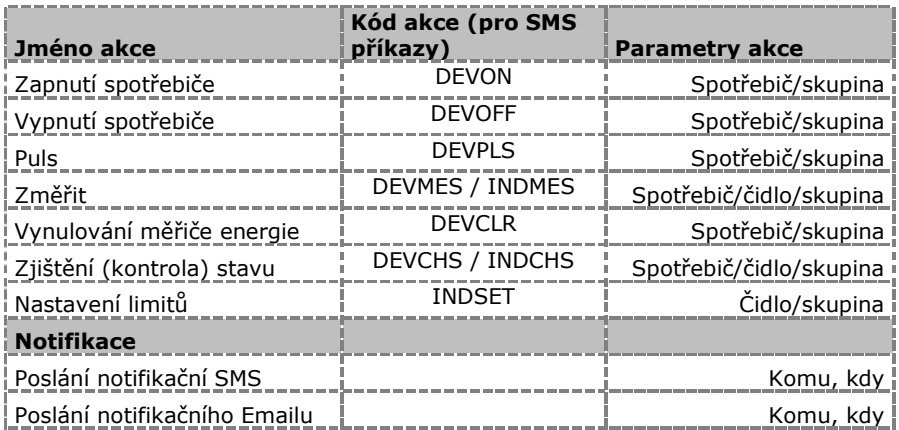

# **15.2 Kódy časových intervalů**

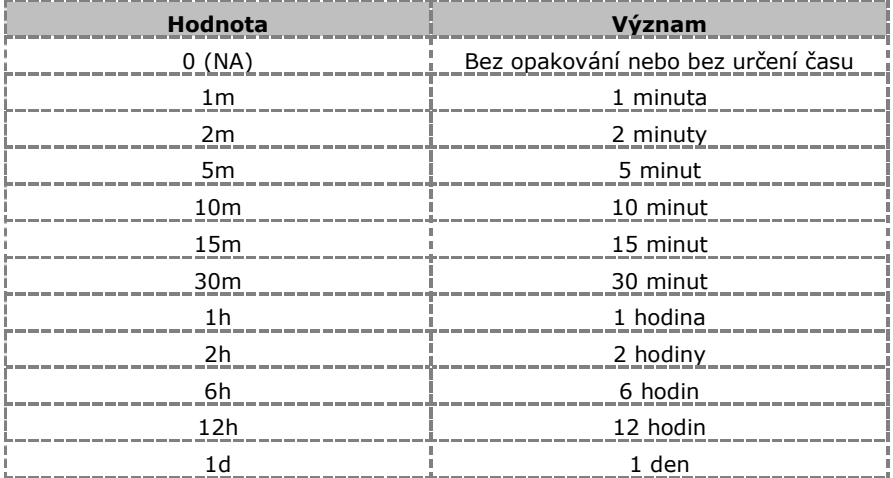

www.encontrol.eu verze uživatelská příručka ENcontrol

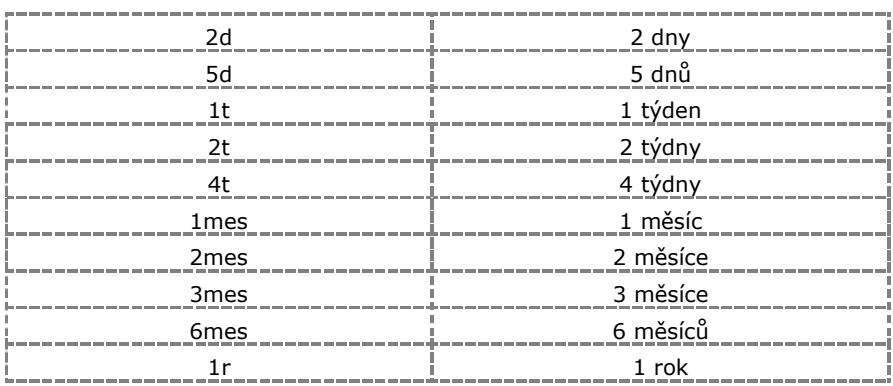

# **15.3 Kódy omezení dnů v týdnu**

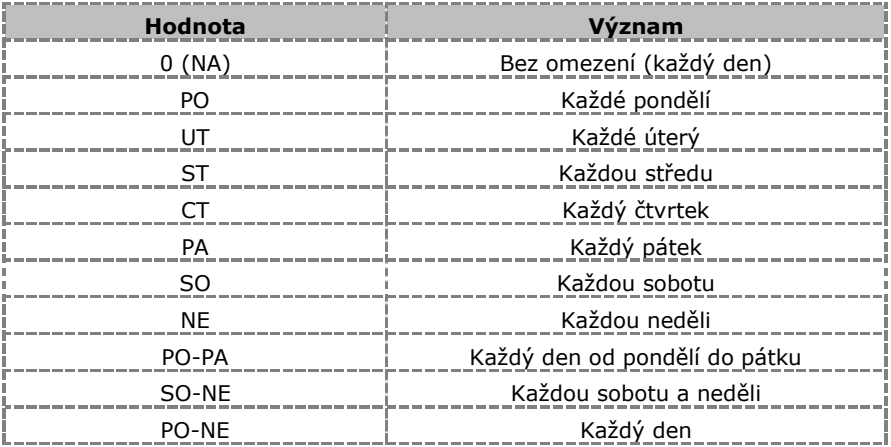

# **15.4 Časové jednotky**

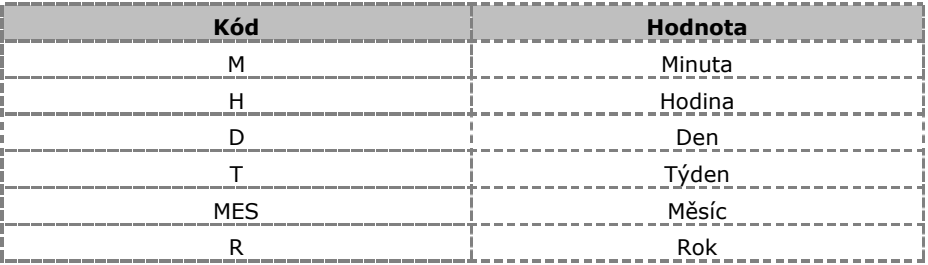

# **16 Pokročilá nastavení**

Pokročilá nastavení Aplikace se provádějí v konfiguračních souborech. Tyto soubory jsou uloženy ve shodných adresářích, jako programy, které je využívají:

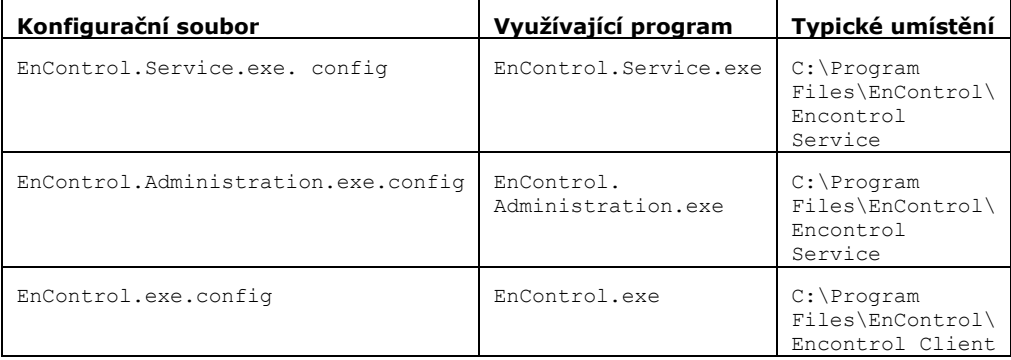

Výše uvedené konfigurační soubory jsou běžné strukturované XML soubory, které lze upravovat jakýmkoliv programem pro úpravy textů. Pozor na to, že pro správnou funkci Aplikace nesmí dojít k porušení struktury XML souborů – především ke změnám řídících znaků a symbolů (tagů).

V dalších odstavcích je vždy vykopírována příslušná řádka z XML souboru. **Tučně** je vždy označena ta část textu, která znamená hodnotu parametru a kterou tak lze upravovat bez nebezpečí porušení struktury souboru.

Všechny uvedené hodnoty jsou implicitní – takto jsou nastaveny po instalaci.

# **16.1 Pokročilá nastavení služby běžící na pozadí**

## **Emailová adresa odesílatele v emailových notifikacích (ř. 14)**

<add key="MailMessageFrom" value="**noreply@encontrol.eu**" />

 Hodnota vždy musí mít platný formát emailové adresy (tedy nesmí obsahovat speciální znaky, mezery a musí obsahovat znak "@")

## **Označení verze USB modemu (ř. 15)**

<add key="ModemSerialNumber" value="**encmv100**" />

Hodnota je libovolný řetězec neobsahující speciální znaky a mezery

## **Interval automatického zálohování databáze (ř. 16)**

<add key="BackupInterval" value="**30**" />

Hodnota se zadává v minutách

- Slouží pro omezení případné ztráty dat například v případě poruchy hardware
- V zadaném intervalu se kontroluje konzistence databáze. Je-li detekován problém, je nekonzistentní databáze vymazána, nahrazena poslední platnou zálohou a služba je restartována.

## **Žurnálovací mód databáze (ř. 17)**

<add key="JournalMode" value="**MEMORY**" />

- Slouží pro specifikaci zamykání databáze. Doporučené nastavení je MEMORY
- Hodnota může nabývat možností: DELETE, TRUNCATE, PERSIST, MEMORY nebo OFF

## **Maximální stáří úloh ve výstupní frontě (ř. 18)**

<add key="TaskAgeToRemove" value="360"/>

- Hodnota se zadává v minutách
- Slouží pro omezení případného zablokování fronty příkazů. Při (re)startu služby se starší úlohy ve frontě smažou
- Fronta je plněna časovými plány smazání tak neznamená, že by\ se časové plány dále neprováděly

## Časová délka "sady" pro vyřizování reakcí na došlé události (ř. 19)

<add key="ReactionRepeatTolerance" value="**120**" />

- Hodnota se zadává v sekundách
- Jedná se o délku sady, podle které se vyřizují došlé události v závislosti na parametru Způsob reagování v definici reakcí. Systém vyřizování je popsán v odstavci [7.1](#page-28-0) "Úprava položky reakce"

#### **Prodleva druhého pokusu o provedení nepodařeného příkazu (ř. 20)**

<add key="SecondTryInterval" value="**5**" />

- Hodnota se zadává v minutách
- Jedná se o prodlevu, po které se zkouší opakovat nepodařený příkaz centrální jednotky. Například po nepodařeném změření spotřebiče se bude po zadaném počtu minut pokus o měření opakovat. Viz. [6.2](#page-26-0) Realizace naplánovaných událostí

#### **Prodleva třetího pokusu o provedení nepodařeného příkazu (ř. 21)**

<add key="ThirdTryInterval" value="**10**" />

Hodnota se zadává v minutách

 Jedná se o prodlevu od prvního opakování, po které se zkouší opakovat nepodařený příkaz centrální jednotky (pokud se nepodařil ani v prvním opakování). Například po nepodařeném zapnutí spotřebiče se bude po zadaném počtu minut pokus o zapnutí opakovat. Viz. [6.2](#page-26-0) Realizace naplánovaných událostí

### **Úroveň zobrazování chyb v uživatelském rozhraní (ř. 22)**

<add key="ErrorLoggingLevel" value="**1**" />

- Jedná se o úroveň chyb, které se ukládají do logu aplikace přístupného kliknutím na stavový řádek – "Deník aplikace", případně "Nové chyby"
- $\blacksquare$  Možné úrovně: 0 = nic, 1 = kritické chyby, 2 = důležité chyby, 3 = vše

#### **Přeregistrace MAC adres do modemu při startu služby (ř. 23)**

<add key="UpdateMACsOnStart" value="**true**" />

 Specifikuje, zda se mají při startu služby přepisovat MAC adresy v modemu (výhodné např. při výměně modemu). Hodnota true, false

#### **Reset koordinátoru sítě při startu služby (ř. 24)**

<add key="ResetCoordOnStart" value="**true**" />

 Specifikuje, zda se má při startu služby provést reset radiové sítě. Pokud se reset provede jednotlivá zařízení pak při své přihlašování posílají svůj stav, takže po startu služby je jejich stav aktuální. Hodnota true, false

#### **Prodleva, po kterou nejsou vyřizovány reakce po startu služby (ř. 25)**

<add key="ReactionDelayOnStart" value="60"/>

- Specifikuje, kolik sekund po startu služby jsou všechny vstupní reakce ignorovány
- Smyslem je nereagovat na startovní hlášení čidel při vytváření radiové sítě

#### **Možnost aktualizace seznamu satelitů bez připojeného modemu (ř. 26)**

<add key="AllowSatModifWithoutModem" value="false"/>

 Specifikuje, zda je možné bez připojeného USB modemu aktualizovat seznam satelitů. Pokud je tato možnost povolena, je vhodné nastavit přeregistraci MAC adres na hodnotu TRUE. Hodnota true, false

### **Ignorované debugovací zprávy modemu (ř. 27)**

<add key="EventsIgnored" value=""/>

- Specifikuje, jaké kódy debugovacích zpráv se mají ignorovat. Slouží pro urychlení činnosti služby v případě hustého radiového provozu
- Hodnota je seznam kódů oddělených čárkami (např. "28,66,68")

www.encontrol.eu verzíka příručka příručka příručka příručka příručka verzíka příručka příručka verzíka verzík ENcontrol

## **Filtrování opakovaných hlášení spotřebičů o stavu (ř. 28)**

<add key="ActionLogFilterRepeatedState" value="false"/>

- Specifikuje, zda se mají opakovaná hlášení o stavu spotřebiče zapisovat do databáze nebo ne. Hodnota true znamená, že jsou-li například od jednoho spotřebiče přijaty dvě zprávy TurnOn za sebou, uloží se pouze první záznam. Hodnota false znamená, že ukládá vše
- Týká se pouze hlášení o zapnutí, vypnutí a regulaci

## **Zapnutí/vypnutí globálního logování událostí (ř. 29)**

```
 <add key="GlobalLogEvidence" value="false"/>
```
- Specifikuje, zda se mají události zapisovat do globálního logu. U ustáleného systému je doporučeno vypnout toto logování, aby databáze příliš nerostla
- **Hodnota true, false**

## **Nastavení okamžitého zápisu do databáze (ř. 30)**

<add key="InstantFlush" value="false"/>

- Specifikuje, zda se mají všechny změny databáze okamžitě zapisovat na disk. U ustáleného systému je doporučeno toto vypnout, aby se zvýšil výkon systému
- Hodnota true, false

## **Úroveň logování služby (ř. 107)**

```
 <root>
   <level value="WARN" />
```
- Jedná se o úroveň logování pro záznamy událostí služby, které se mají zapisovat do souborů v adresáři C:\LogFiles\Server
- Možné úrovně jsou: OFF=nic, FATAL=pouze kritické chyby, ERROR =všechny chyby, WARN=chyby a upozornění, DEBUG=chyby, upozornění a pomocné zprávy pro ladění, INFO=včetně informačních zpráv, ALL=vše

## **Úroveň logování aktivity databáze (ř. 112)**

```
 <logger name="NHibernate" additivity="false">
   <level value="WARN" />
```
- Jedná se o úroveň logování pro záznamy událostí databáze, které se mají zapisovat do souborů v adresáři C:\LogFiles\NHibernate
- Možné úrovně jsou: OFF=nic, FATAL=pouze kritické chyby, ERROR =všechny chyby, WARN=chyby a upozornění, DEBUG=chyby, upozornění a pomocné zprávy pro ladění, INFO=včetně informačních zpráv, ALL=vše

## **Úroveň logování komunikace (ř. 117)**

```
 <logger name="Communication">
   <level value="WARN" />
```
- Jedná se o úroveň logování pro záznamy komunikace s USB modemem, které se mají zapisovat do souborů v adresáři C:\LogFiles\Communication
- Možné úrovně jsou: OFF=nic, FATAL=pouze kritické chyby, ERROR =všechny chyby, WARN=chyby a upozornění, DEBUG=chyby, upozornění a pomocné zprávy pro ladění, INFO=včetně informačních zpráv, ALL=vše

# **16.2 Pokročilá nastavení rozhraní administrace služby**

## **Jazykové nastavení (ř. 6)**

<add key="Lang" value="**Czech**"/>

- Jedná se o jazyk textů v administračním rozhraní služby
- Možné hodnoty jsou Czech, Deutsch, English (těmto názvům musí odpovídat názvy XML souborů v adresáři Languages)

# **16.3 Pokročilá nastavení klientské části Aplikace**

#### **Zobrazování okna aplikace na celé obrazovce (ř. 8)**

<add key="FullScreen" value="**false**"/>

- Příznak, zda má klient aplikace startovat na celé obrazovce
- Možné hodnoty jsou true, false

#### **Předvolený název souboru pro export dat z reportů (ř. 9)**

<add key="ExportFileName" value="**ENcontrol-Export**"/>

- Předvolené jméno souboru při exportu dat
- Lze zadat jakýkoliv řetězec bez speciálních znaků

#### **URL adresa pro přechod z hlavní obrazovky (ř. 10)**

<add key="EnControlLink" value="**http://www.encontrol.eu**" />

 Odkaz na stránky společnosti ENcontrol, které se zobrazí při kliknutí na logo společnosti na úvodní obrazovce

#### **Stav okna aplikace (ř. 12)**

```
 <add key="WindowState" value="Normal" />
```

```
 <add key="Left" value="0" />
 <add key="Top" value="0" />
 <add key="Width" value="800" />
 <add key="Height" value="600" />
```
- Stav okna Aplikace ukládaný při jejím ukončení a jeho souřadnice
- Hodnoty WindowState mohou být: Normal, Minimized, Maximized

#### **Zjišťování skutečných stavů sepnutí při startu (ř. 17)**

<add key="CheckDevicesOnStart" value="**false**" />

- Určení, zda se má aplikace při svém startu dotazovat všech spotřebičů na jejich aktuální stav. Při vyšším počtu zařízení to může významně zbrzdit start Aplikace
- Možné hodnoty jsou true, false

#### **Interval pro automatické obnovování stavů (ř. 18)**

<add key="AutoRefreshInterval" value="**1**" />

- Určení, zda a po jaké periodě se má aplikace automaticky obnovovat zobrazení aktuálního stavu spotřebičů v modulu Ovládání zařízení
- Hodnota se zadává v minutách. "0" znamená, že se nemá automaticky obnovovat

#### **Interval pro automatické obnovování symbolů a textů (ř. 19)**

<add key="ReloadInterval" value="**60**" />

- Určení, zda a po jaké periodě má aplikace automaticky obnovovat zobrazení symbolů a textů v zobrazení aktivních obrázků v modulu Ovládání zařízení, záložce Grafické zobrazení
- Hodnota se zadává v sekundách. "0" znamená, že se nemá automaticky obnovovat

#### **Určení barvy pozadí textů v grafickém zobrazení (ř. 20)**

<add key="SymbolBackColor" value="**Pink**" />

- Určení barvy pozadí textů v zobrazení aktivních obrázků v modulu Ovládání zařízení, záložce Grafické zobrazení
- Hodnota musí být v paletě systémových barev Windows

## **Určení barvy písma textů v grafickém zobrazení (ř. 21)**

<add key="SymbolForeColor" value="**Black**" />

- Určení barvy písma textů v zobrazení aktivních obrázků v modulu Ovládání zařízení, záložce Grafické zobrazení
- Hodnota musí být v paletě systémových barev Windows

## **Úroveň logování aktivity klientské části Aplikace (ř. 203)**

```
 <root">
   <level value="WARN" />
```
- Jedná se o úroveň logování pro záznamy aktivity klientské části Aplikace, které se mají zapisovat do souborů v adresáři C:\LogFiles\Client
- Možné úrovně jsou: OFF=nic, FATAL=pouze kritické chyby, ERROR =všechny chyby, WARN=chyby a upozornění, DEBUG=chyby, upozornění a pomocné zprávy pro ladění, INFO=včetně informačních zpráv, ALL=vše

# **17 Technické informace**

# **17.1 Komunikace s modemem**

Komunikace se speciálním komunikačním modemem pro ovládání spotřebičů a příjem hlášení z čidel je asynchronní. Na aplikační úrovni je pro ovládání jednotek a získávání informací z čidel použit komunikační protokol BISYNC+T. Ten má následující vlastnosti:

- Umožňuje jednoznačnou synchronizaci zpráv
- Umožňuje jednoznačnou identifikaci začátku a konce zprávy
- Umožňuje odhalení poškozené zprávy
- Umožňuje oddělení více zpráv přijatých jedním datovým rámcem fyzického rozhraní
- Umožňuje sloučení zprávy přijaté více datovými rámci fyzického rozhraní
- Umožňuje automatický reset (zotavení) komunikace při velkém výskytu poškozených zpráv

Komunikační protokol BISYNC+T sestává z následujících jednoduchých pravidel:

- Nadřazená stanice je vždy MASTER, ostatní v řetězci jsou vždy SLAVE (MASTER je komunikační modem)
- Je definován komunikační timeout. V případě jeho vypršení je zpráva ignorována.

## **Výstupní komunikace z Aplikace**

Z aplikace se posílají následující požadavky:

- Požadavek na zaslání změřených hodnot (pro jednotlivé spotřebiče)
- Požadavek na zapnutí spotřebiče
- Požadavek na vypnutí spotřebiče
- Požadavek na pulsní sepnutí spotřebiče
- Požadavek na zaslání stavu spotřebiče
- Požadavek na vynulování měřiče
- Kontrola komunikace

## **Vstupní komunikace do Aplikace**

Vstupní komunikace má přednost před komunikací výstupní. Jednotlivé požadavky se umísťují do fronty. Jedná-li se o události, ke kterým jsou nadefinované reakce, vytvoří se tyto reakce ve výstupní frontě.

Chyby jsou uživateli indikovány ve stavovém řádku. V navazujícím přehledu je zobrazen nahoře vždy text poslední chyby.

# **17.2 Logovací modul**

Všechny prováděné akce, služby, případné chyby zařízení, čidel nebo Aplikace se vkládají do záznamové (logovací) tabulky. Uživatel si může obsah této tabulky zobrazit kliknutím na stavový řádek, text Deník aplikace. Po kliknutí se objeví dialog se seznamem důležitých hlášení a případných chyb seřazených chronologicky od nejnovější.